# NetWitness® Platform XDR Version 12.2.0.0

Azure Installation Guide

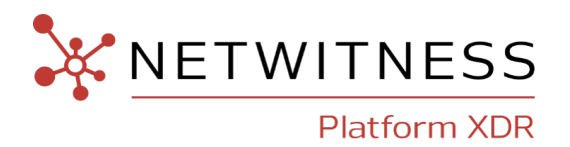

## **Contact Information**

NetWitness Community at [https://community.netwitness.com](https://community.netwitness.com/) contains a knowledge base that answers common questions and provides solutions to known problems, product documentation, community discussions, and case management.

### **Trademarks**

RSA and other trademarks are trademarks of RSA Security LLC or its affiliates ("RSA"). For a list of RSA trademarks, go to <https://www.rsa.com/en-us/company/rsa-trademarks>. Other trademarks are trademarks of their respective owners.

### **License Agreement**

This software and the associated documentation are proprietary and confidential to RSA Security LLC or its affiliates are furnished under license, and may be used and copied only in accordance with the terms of such license and with the inclusion of the copyright notice below. This software and the documentation, and any copies thereof, may not be provided or otherwise made available to any other person.

No title to or ownership of the software or documentation or any intellectual property rights thereto is hereby transferred. Any unauthorized use or reproduction of this software and the documentation may be subject to civil and/or criminal liability.

This software is subject to change without notice and should not be construed as a commitment by RSA.

### **Third-Party Licenses**

This product may include software developed by parties other than RSA. The text of the license agreements applicable to third-party software in this product may be viewed on the product documentation page on NetWitness Community. By using this product, a user of this product agrees to be fully bound by terms of the license agreements.

### **Note on Encryption Technologies**

This product may contain encryption technology. Many countries prohibit or restrict the use, import, or export of encryption technologies, and current use, import, and export regulations should be followed when using, importing or exporting this product.

### **Distribution**

Use, copying, and distribution of any RSA Security LLC or its affiliates ("RSA") software described in this publication requires an applicable software license.

RSA believes the information in this publication is accurate as of its publication date. The information is subject to change without notice.

THE INFORMATION IN THIS PUBLICATION IS PROVIDED "AS IS." RSA MAKES NO REPRESENTATIONS OR WARRANTIES OF ANY KIND WITH RESPECT TO THE INFORMATION IN THIS PUBLICATION, AND SPECIFICALLY DISCLAIMS IMPLIED WARRANTIES OF MERCHANTABILITY OR FITNESS FOR A PARTICULAR PURPOSE.

© 2020 RSA Security LLC or its affiliates. All Rights Reserved.

March, 2023

## **Contents**

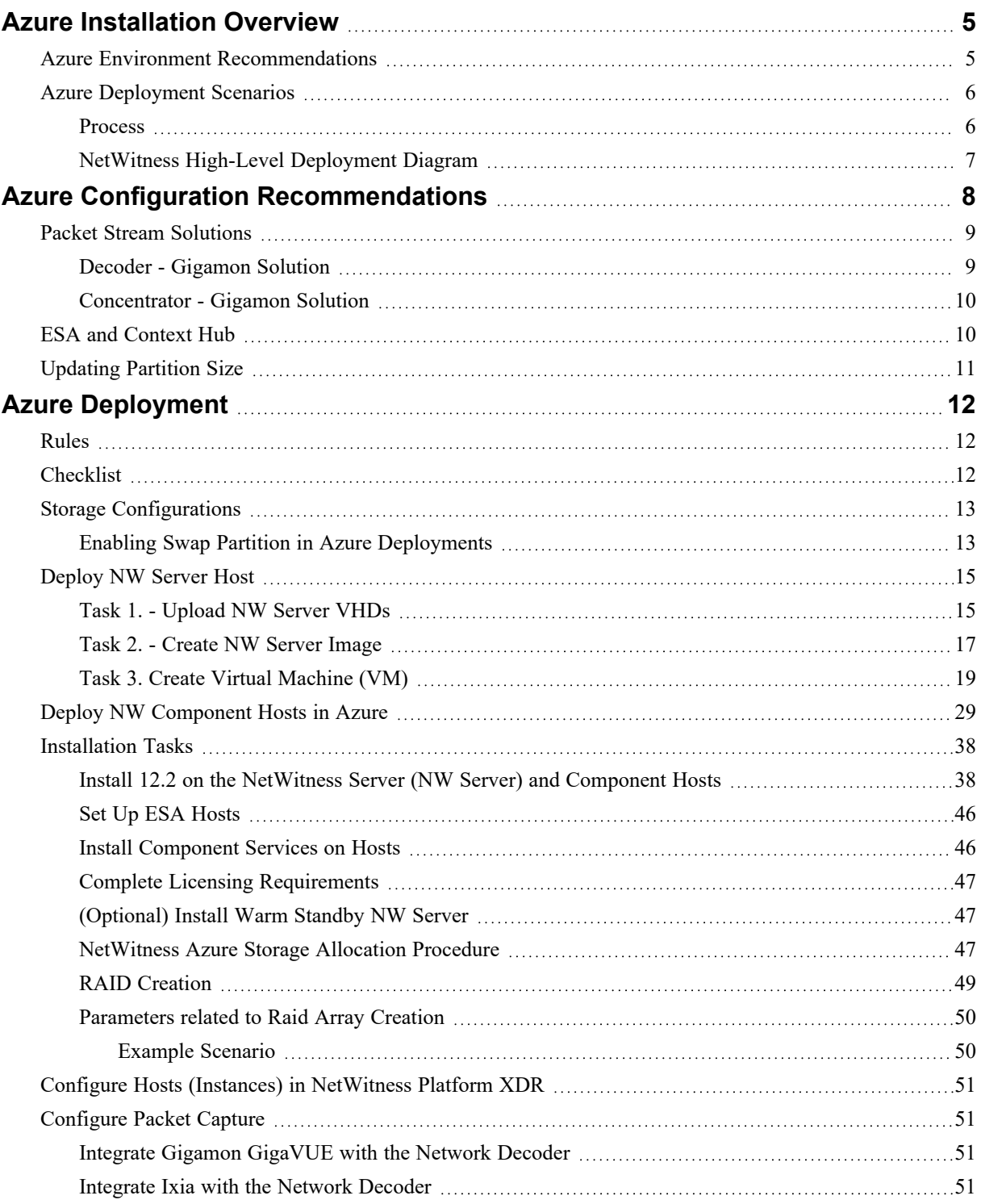

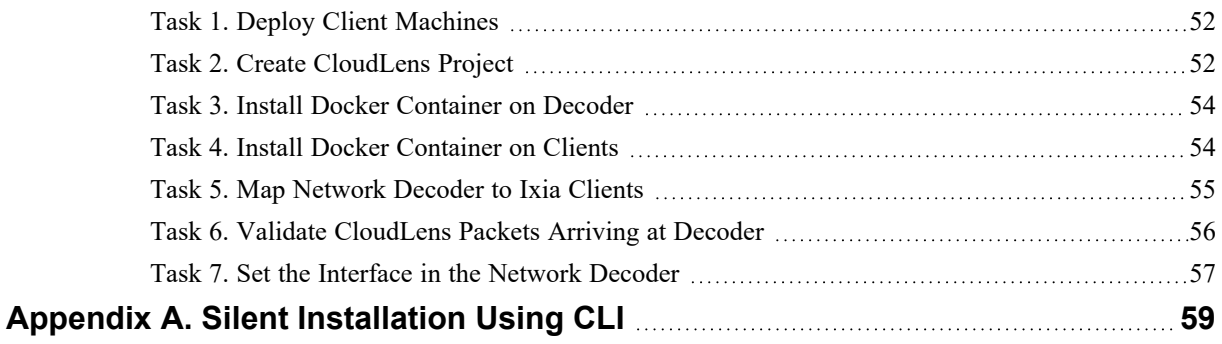

## <span id="page-4-0"></span>**Azure Installation Overview**

Azure instances have the same functionality as the NetWitness hardware and virtual hosts. NetWitness recommends that you perform the following tasks when you set up your Azure environment.

Before you can deploy NetWitness in Azure, you need to:

- Review the recommended compute and memory specifications needed for each NetWitness instance.
- Get familiar with the NetWitness Storage Guide to understand the types of drives and volumes needed to support NetWitness instances. For more information, see Storage Guide for [NetWitness®](https://community.netwitness.com/t5/netwitness-platform-online/netwitness-storage-configuration/ta-p/669052) [Platform](https://community.netwitness.com/t5/netwitness-platform-online/netwitness-storage-configuration/ta-p/669052) XDR 12.2.
- Make sure that you have a NetWitness Throughput license.
- <span id="page-4-1"></span>• Use Chrome for your browser (Internet Explorer is not supported).

## **Azure Environment Recommendations**

Azure instances have the same functionality as the NetWitness hardware hosts. NetWitness recommends that you perform the following tasks when you set up your Azure environment.

- Based on the resource requirements of the different components, follow best practices to use the system and dedicated storage appropriately.
- Build Concentrator directory for index database and Decoder directory for Packet database on SSD Disks with high IOPS / write throughput.

## <span id="page-5-0"></span>**Azure Deployment Scenarios**

Before you can deploy NetWitness you need to:

- Consider the requirements of your enterprise and understand the deployment process.
- <span id="page-5-1"></span>• Have a high-level picture of the complexity and scope of a NetWitness deployment.

## **Process**

The components and topology of a NetWitness network can vary greatly between installations, and should be carefully planned before the process begins. Initial planning includes:

- Consideration of site requirements and safety requirements.
- Review of the network architecture and port usage.
- Support of group aggregation on Archivers and Concentrators, and virtual hosts.

When updating hosts and services, follow recommended guidelines under the "Running in Mixed Mode" topic in the *NetWitness Host and Services Getting Started Guide*.

You should also become familiar with Hosts, Host Types, and Services as they are used in the context of NetWitness also described in the *NetWitness Host and Services Getting Started Guide*.

## <span id="page-6-0"></span>**NetWitness High-Level Deployment Diagram**

NetWitness is inherently modular. Whether organizations are looking to deploy on-premise or in the cloud, the NetWitness components are decoupled in a way which allows flexible deployment architectures to satisfy a variety of use cases.

The following figure is an example of a hybrid cloud deployment, where the base of the components are residing within the SecOps VPC. Centralizing these components make management easier while keeping network latency to a minimum.

Network, log and endpoint traffic could then be aggregated up to the SecOps VPC. The on-premise location would function just like a normal physical deployment and would be accessible for investigations and analytics.

Cloud SaaS visibility could be captured from a Log Decoder residing in either the cloud or on-premise locations.

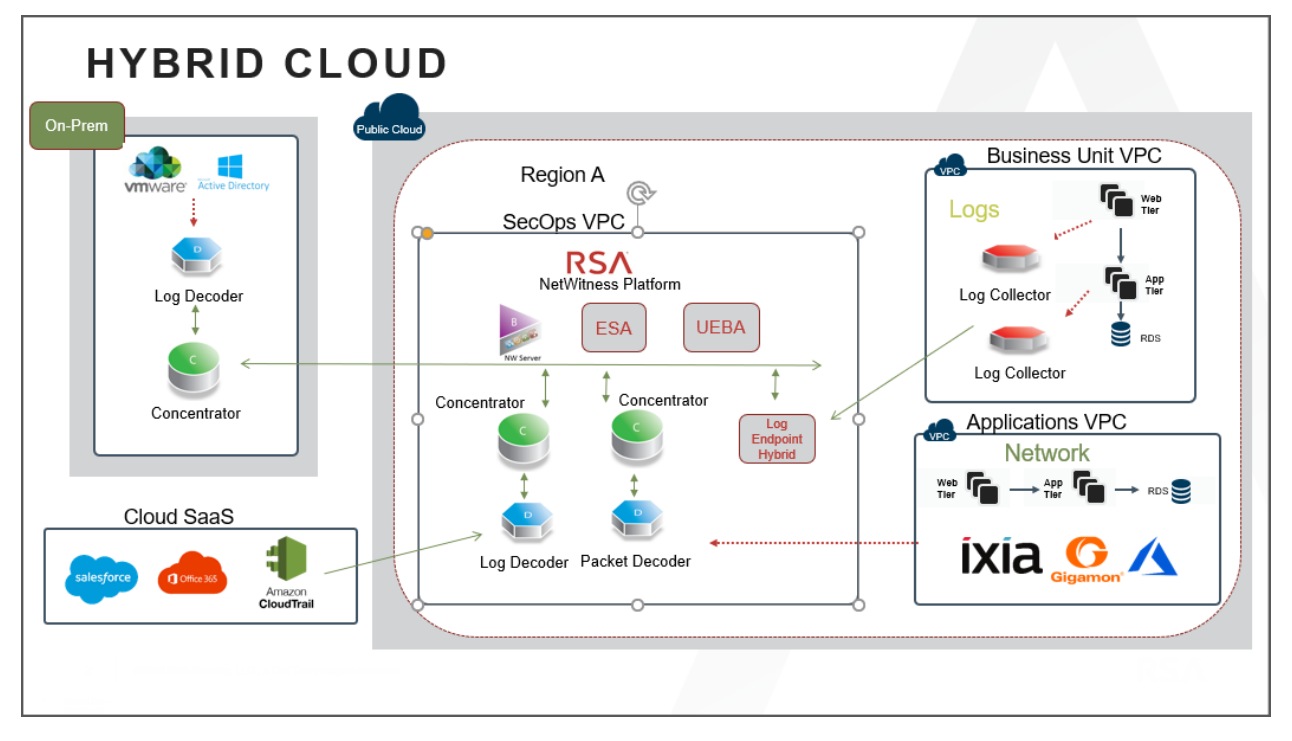

## <span id="page-7-0"></span>**Azure Configuration Recommendations**

This topic contains the minimum Azure VM configuration settings recommended for the NetWitness (NW) virtual stack components.

 $\bullet$  VM:

- <sup>o</sup> The recommended settings in the NetWitness component VM tables below were calculated under the following conditions.
	- <sup>o</sup> Ingestion rates of 15,000 EPS and 1.5GBps were used.
	- <sup>o</sup> All the components were integrated.
	- <sup>o</sup> The Log stream included a Log Decoder, Concentrator, and Archiver.
	- <sup>o</sup> The Packet stream included a Network Decoder and Concentrator.
	- <sup>o</sup> Incident Management was receiving alerts from the Reporting Engine and Event Stream Analysis.
	- <sup>o</sup> The background load included reports, charts, alerts, investigation, and respond.
	- <sup>o</sup> The default partition size of Azure VM hosts for /root is 8GB and for /var/netwitness is 15GB. These partitions can be increased to a minimum of 40GB. For more information see, [Updating](#page-10-0) Partition Size.
- VHD (Storage)

For more information, see Storage Guide for [NetWitness®](https://community.netwitness.com/t5/netwitness-platform-online/netwitness-storage-configuration/ta-p/669052) Platform XDR 12.2 on how to increase the number of volumes based on your storage requirements using the NetWitness Sizing & Scoping Calculator.

## Azure Instance Recommendations

The following table shows the storage recommendations for NetWitness Azure VMs.

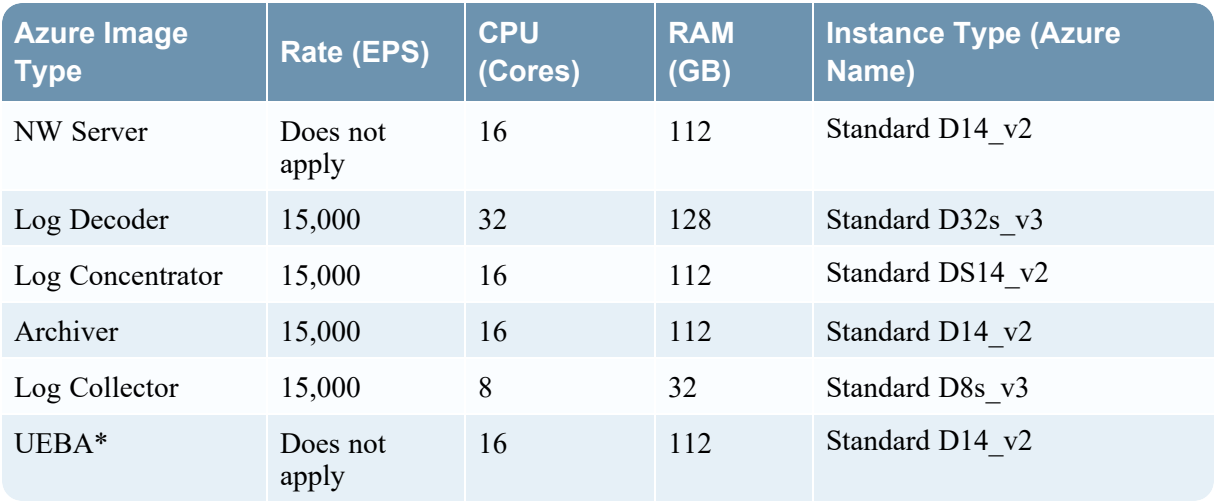

**Note:** \*If your log collection volume is low, NetWitness recommends you to deploy UEBA only on a virtual host. If you have a moderate to high log collection volume, NetWitness recommends you to deploy UEBA on the physical host as described under "NetWitness UEBA Host Hardware Specifications" in the *Physical Host Installation Guide*.

<span id="page-8-0"></span>Refer to the *Storage Guide for NetWitness Platform* for additional storage information.

## **Packet Stream Solutions**

The following tables show Instance recommendations for Different EPS rates for Packet stream.

<span id="page-8-1"></span>**Note:** NetWitness Decoder is supported with Gigamon Packet broker from version 11.7.x or higher on Azure Cloud environment.

### **Decoder - Gigamon Solution**

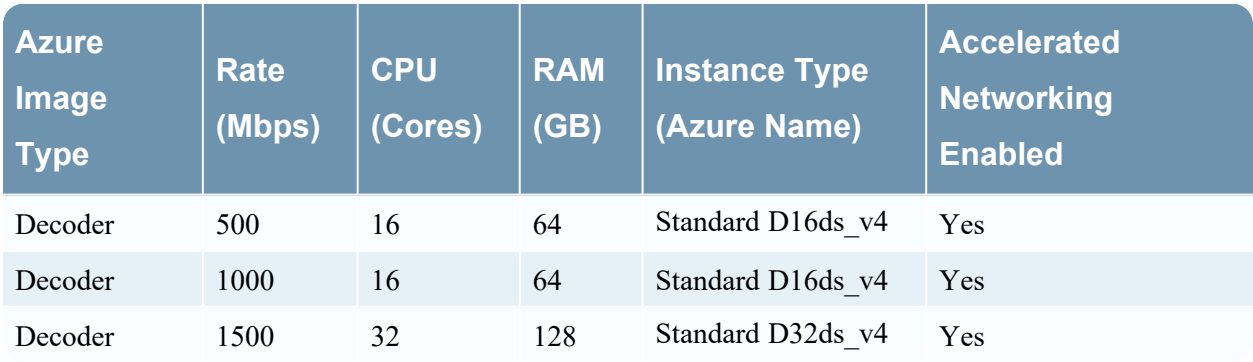

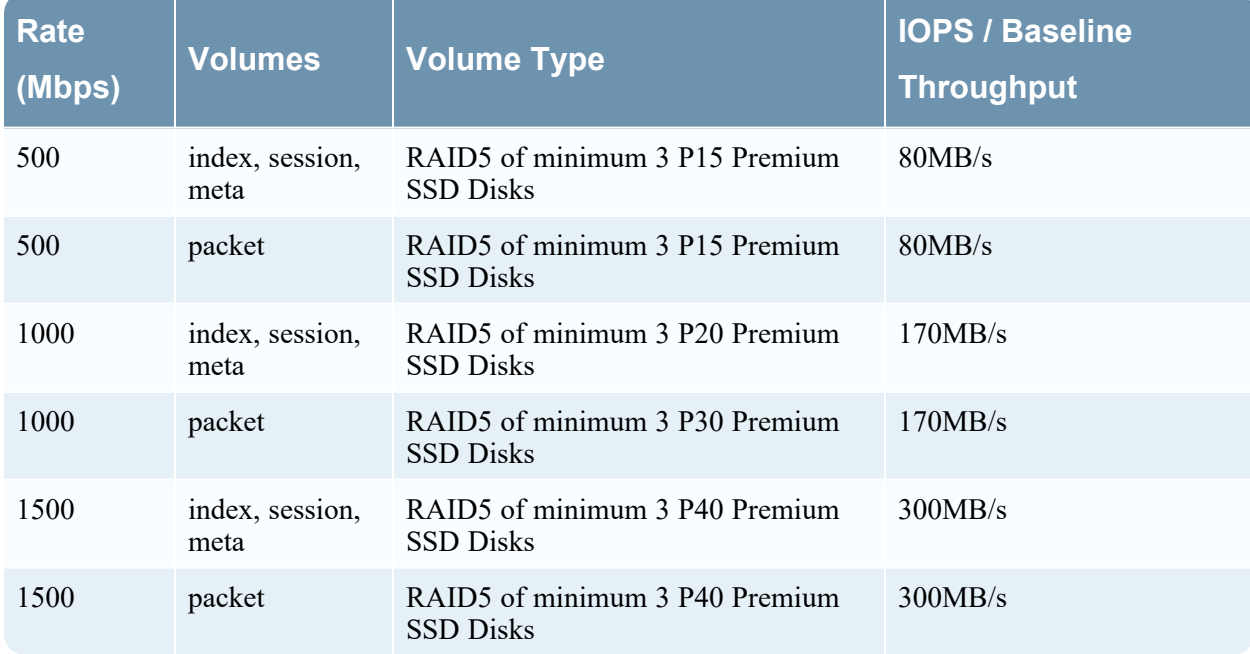

## <span id="page-9-0"></span>**Concentrator - Gigamon Solution**

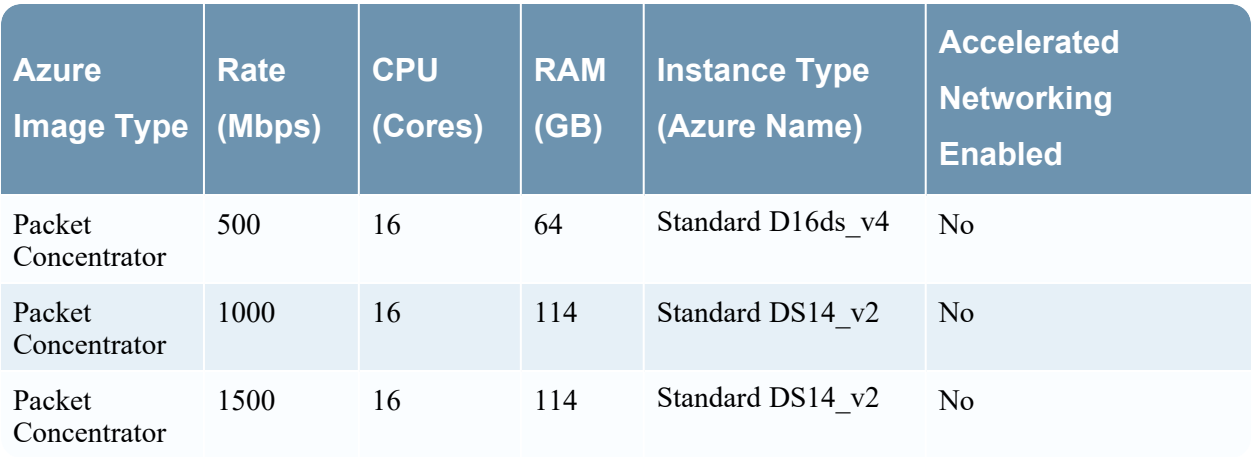

**Note:** For Packet Concentrator with **500**Mbps rate, if the query load on the environment is on the higher side (max concurrent queries > **5**), it is recommended to use **Standard DS14\_v2** Instance.

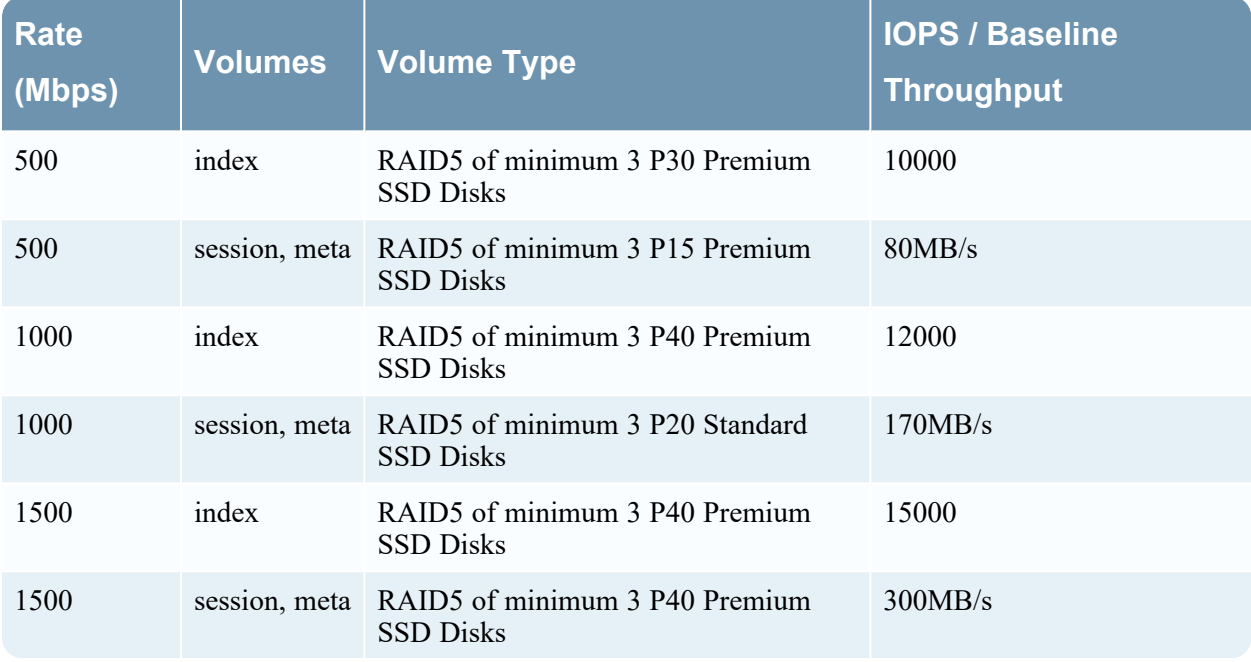

## <span id="page-9-1"></span>**ESA and Context Hub**

The following table shows Instance recommendations for Different EPS rates for ESA.

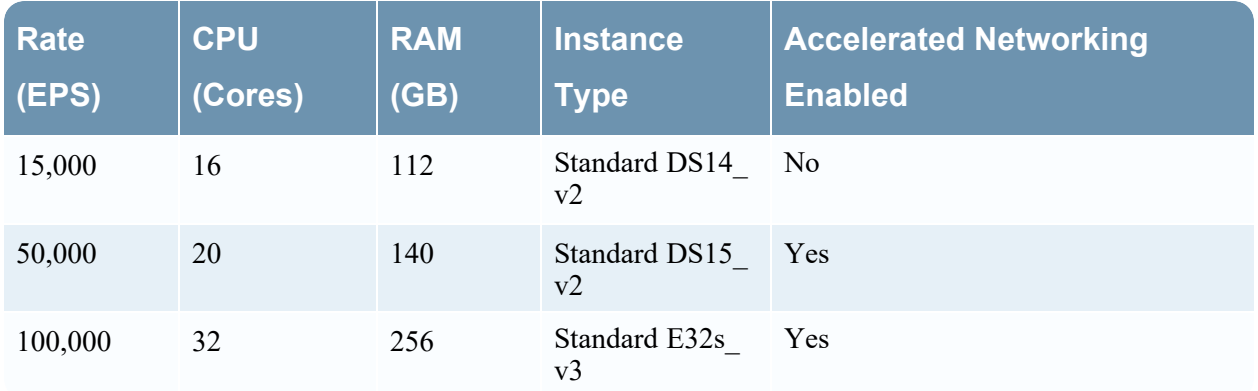

## <span id="page-10-0"></span>**Updating Partition Size**

You can increase the partition size to a minimum of 40GB each.

After adding additional required disk size to the Azure VM, you can extend the partition sizes using the following commands:

- 1. SSH to the VM, login as a root user and execute the following command to view the existing partitions along with the new partition added. lsblk
- 2. Check the name of the new partition. Eg: sdc

```
pvcreate /dev/sdc -y
vgextend netwitness vg00 /dev/sdc -y
lvextend -L 40G /dev/netwitness vg00/root -y
xfs growfs /dev/netwitness vg00/root
lvextend -L 40G /dev/netwitness_vg00/nwhome -y
xfs_growfs /dev/netwitness_vg00/nwhome
```
These commands are provided assuming that sdc is the new disk added and 40GB is the extended partition size for each of the partitions.

## <span id="page-11-0"></span>**Azure Deployment**

<span id="page-11-1"></span>This topic contains the rules and high-level tasks you must perform to deploy NetWitness components in Azure.

## **Rules**

You must adhere to the following rules:

<span id="page-11-2"></span>It is recommended to use private IP addresses when you provision Azure NetWitness VMs.

## **Checklist**

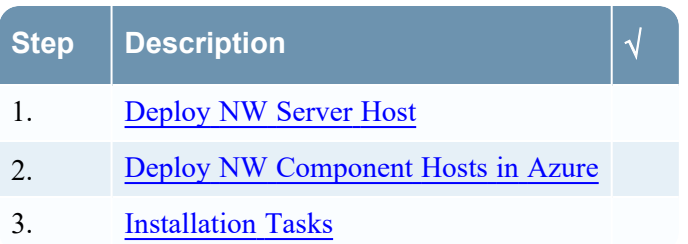

## <span id="page-12-0"></span>**Storage Configurations**

This topic contains the recommended Azure storage configurations.

<span id="page-12-1"></span>For storage allocations of all host types, see the Prepare Virtual or Cloud [Storage](https://community.netwitness.com/t5/netwitness-platform-online/prepare-virtual-or-cloud-storage/ta-p/669044) topic in the *Storage Guide for NetWitness® Platform XDR 12.2*.

## **Enabling Swap Partition in Azure Deployments**

After completing the Azure deployment, you must enable the swap in your deployment.

To do this, perform the following steps:

```
1. Modify the default parameters at /etc/waagent.conf to
```

```
ResourceDisk.Format=y
```
ResourceDisk.Filesystem=ext4

```
ResourceDisk.MountPoint=/mnt/resource
```
ResourceDisk.EnableSwap=y

ResourceDisk.SwapSizeMB=4096

The following screenshot displays the default parameters.

# Format if unformatted. If 'n', resource disk will not be mounted. ResourceDisk.Format=y

File system on the resource disk Typically ext3 or ext4. FreeBSD images should use 'ufs2' here. ResourceDisk.Filesystem=ext4

```
# Mount point for the resource disk
ResourceDisk.MountPoint=/mnt/resource
```

```
# Create and use swapfile on resource disk.
ResourceDisk.EnableSwap=n
```

```
# Size of the swapfile.
ResourceDisk.SwapSizeMB=0
```
The following screenshot displays the modified parameters.

```
# Format if unformatted. If 'n', resource disk will not be mounted.
ResourceDisk.Format=y
# File system on the resource disk
 Typically ext3 or ext4. FreeBSD images should use 'ufs2' here.
ResourceDisk.Filesystem=ext4
```

```
# Mount point for the resource disk
ResourceDisk.MountPoint=/mnt/resource
```
# Create and use swapfile on resource disk. ResourceDisk.EnableSwap=y

# Size of the swapfile. ResourceDisk.SwapSizeMB=4096

**Note:** You can set the ResourceDisk.SwapSizeMB parameter based on your requirement.

2. Restart the waagent.service using the command: systemctl restart waagent.service

Note: To check the status of the swap use the command swapon --show.

## <span id="page-14-0"></span>**Deploy NW Server Host**

The following tasks must be performed to deploy a NetWitness Server (NW Server) on a virtual machine (VM) in the Azure Cloud environment.

<span id="page-14-1"></span>**Note:** It is not mandatory to deploy the NW Server in the Azure Cloud environment . For more information on how to deploy other components, see Azure [Deployment](#page-5-0) Scenarios.

## **Task 1. - Upload NW Server VHDs**

To upload NW Server VHDs to Azure.

- 1. Contact Customer Support [\(https://community.netwitness.com/t5/support/ct-p/support\)](https://community.netwitness.com/t5/support/ct-p/support) to open a support case requesting the NW Server VHDs. A valid throughput license is required.
- 2. Customer Support will update the case with VHD URI's.
- 3. In the Azure Portal, open the Powershell CLI.

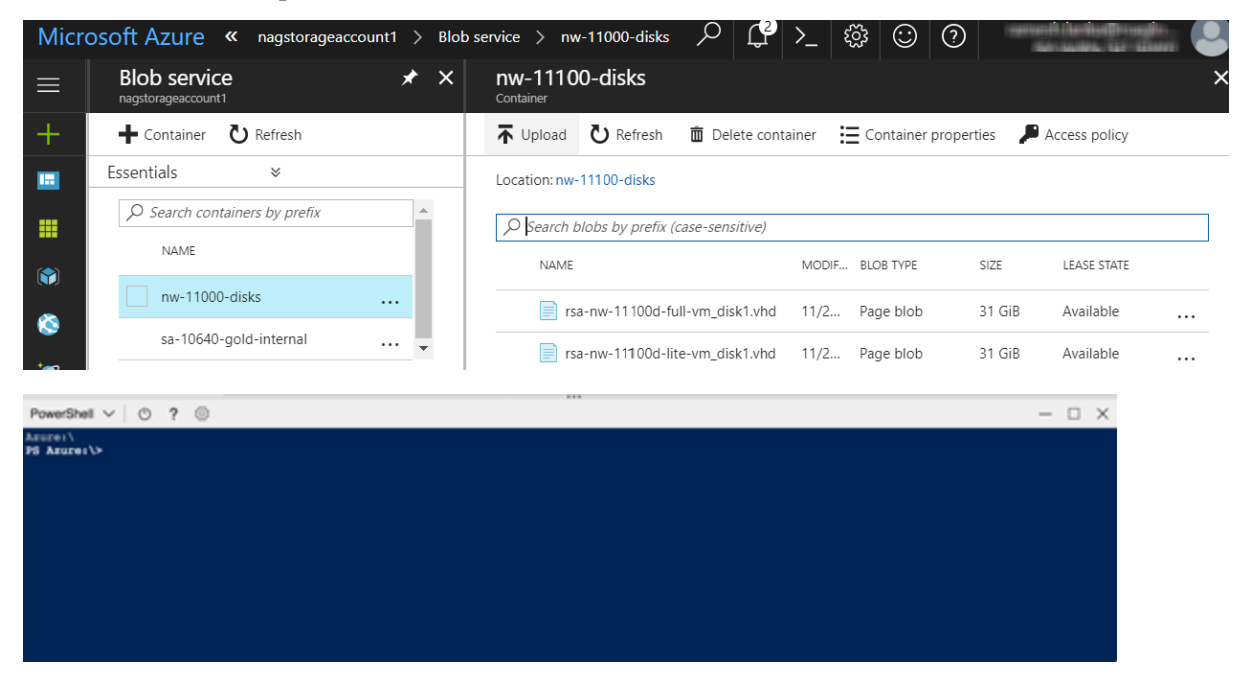

You will need a storage account, blob service and container setup. This is where the VHD's are copied. After these are in place, you can execute the following command within the Azure Portal Powershell CLI. Alternatively, you can also run these commands from the Powershell on your workstation:

- a. Run this command from Powershell to install AzureRM: Install-Module -Name AzureRM AllowClobber
- b. Execute this command to verify the installation process has been successfully done: Import-Module -Name AzureRM
- c. If you find any error regarding execution policy, execute this command: Set-ExecutionPolicy -ExecutionPolicy RemoteSigned (then repeat step b)
- d. (Optional) If you are running the commands from the Powershell on your workstation, log in to your Azure account using this command: Login-AzureRmAccount
- e. Select the Subscription: Select-AzureRmSubscription -SubscriptionId <subscriptionid>
- f. Create a target context: \$targetStorageContext = (Get-AzureRmStorageAccount ResourceGroupName <resource-group-name> –Name <storage-accountname>).Context
- g. Start the copy: Start-AzureStorageBlobCopy -AbsoluteUri "<SAS-URL>" DestContainer <container-name> -DestBlob <destination-blob-name> - DestContext \$targetStorageContext
- h. Obtain the Blob copy status by using the command: Get-AzureStorageBlobCopyState -Blob "< destination-blob-name>" -Container "<container-name> " –Context \$targetStorageContext
- 4. Once the VHD's are successfully copied. You'll must create an image and a VM.
- 5. Verify if all the NW Server VHDs are uploaded into the Azure Cloud.

**Note:** Alternatively, you can use the Microsoft Azure Storage Explorer windows utility [\(http://storageexplorer.com/\)](http://storageexplorer.com/) to verify that all the VHDs from the following location subscription exist. This utility helps you manage the contents of your storage.

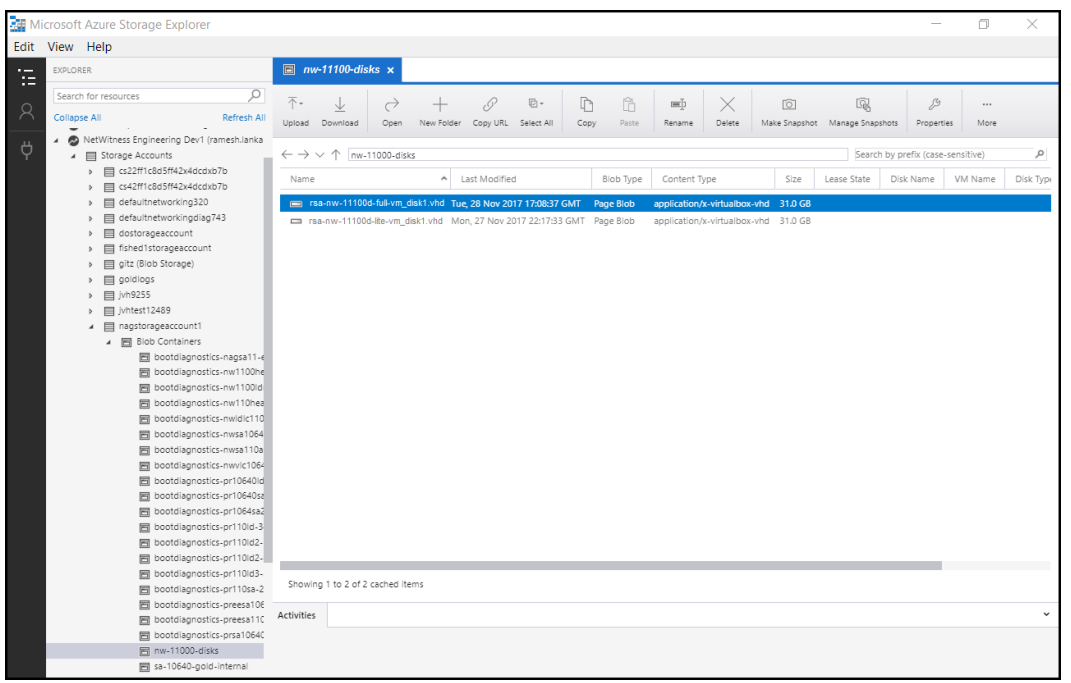

- a. Log in to the Azure portal ([https://portal.azure.com](https://portal.azure.com/)).
- b. From the right panel, click **Storage accounts** > **netwitnessazurestorage1** > **Blob service** > **nwazurevhdstore**.

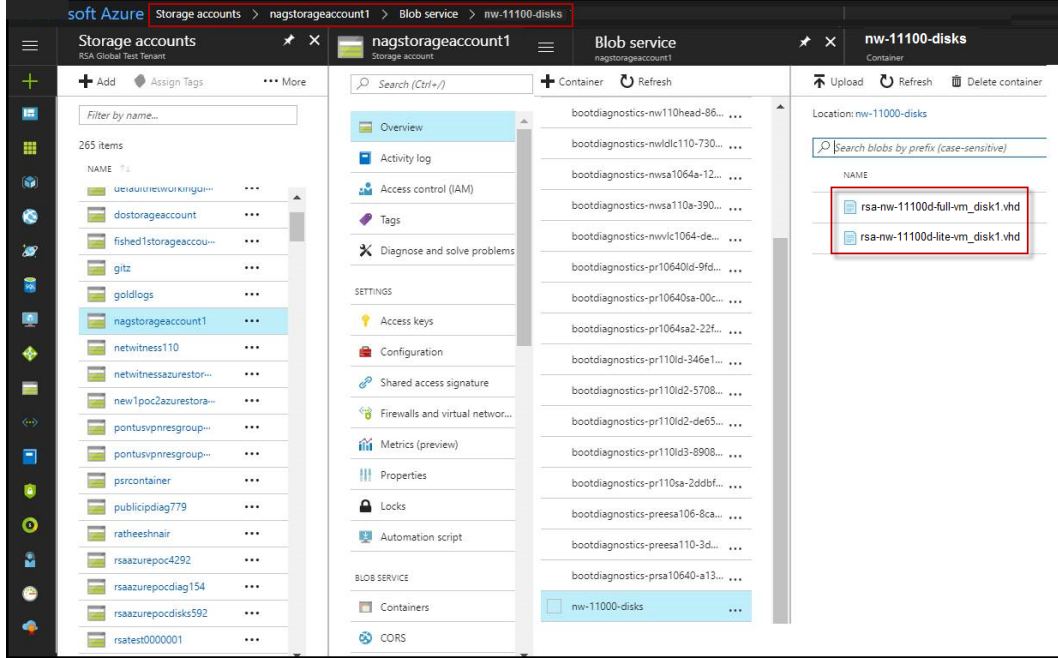

<span id="page-16-0"></span>6. (Optional) In the Azure Explorer, go to the **NetWitness** group > **Storage Accounts** > **netwitnessazurestorage1**) > **Blob Containers** > **nwazurevhdstore**).

## **Task 2. - Create NW Server Image**

To create a NW Server image in Azure from upload VHDs, perform the following steps:

- 1. Log in to [https://portal.azure.com](https://portal.azure.com/).
- 2. From the left panel, click **All Services** and filter by Images.
- 3. Click **Images**.

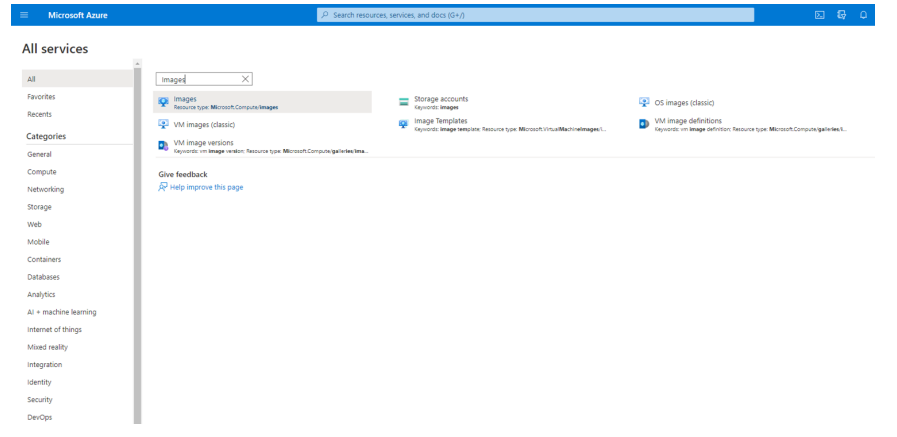

- 4. To create and configure the Image.
	- a. Click **Create**.
	- b. Enter an image **Name**, select the correct **Resource Group**, select a valid **Region**, and set the **OS Disk** to Linux.

In the **Storage blob**, browse to the uploaded location of the VHDs .

c. Make sure that **Standard (HDD)** is selected for **Account Type**.

The following screen shot illustrates a completed **Create Image** view. All services > Images >

Create an image ...

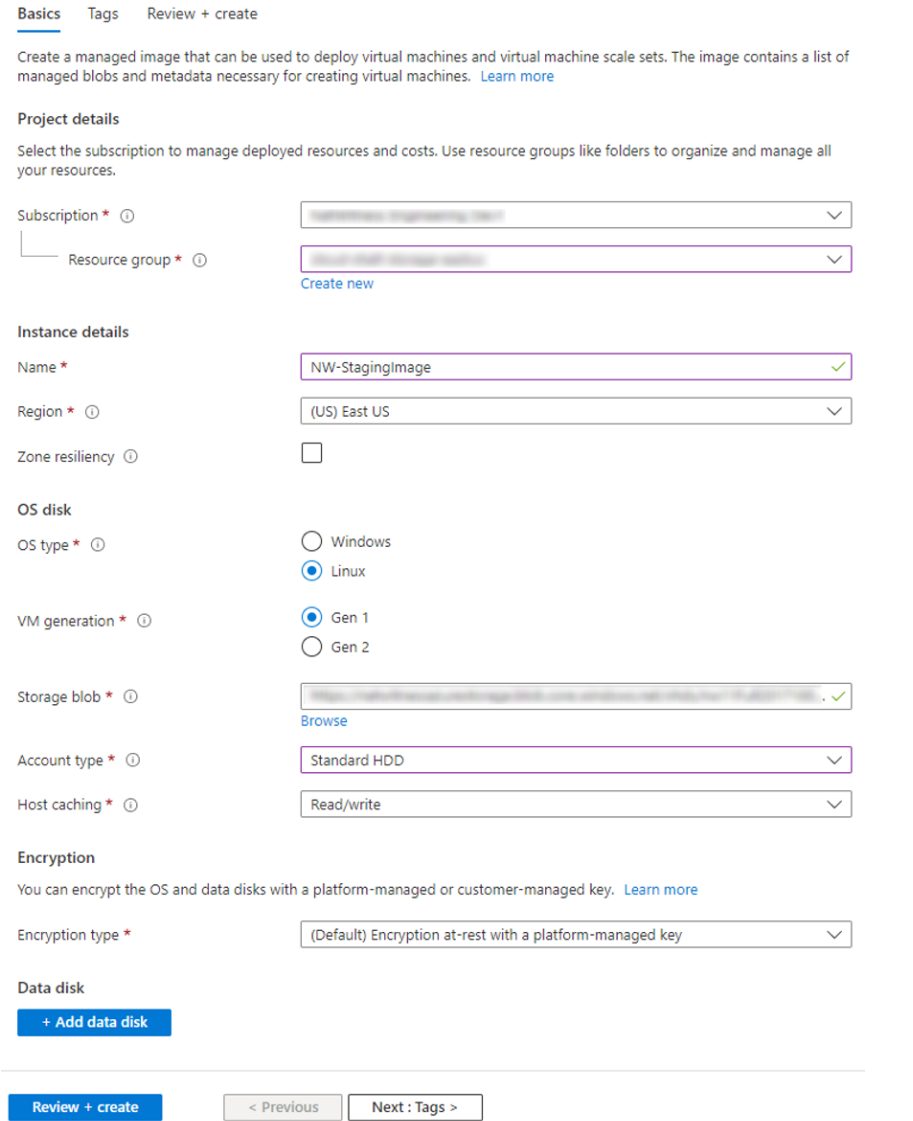

d. Click **Next : Tags >** to add the tags for the Image (optional) and then Click **Review + create**. Azure does a validation check.

e. Click **Create** to create the image.

Check notifications on top right for the confirmation. All services  $\rightarrow$  Images  $\rightarrow$ Create an image

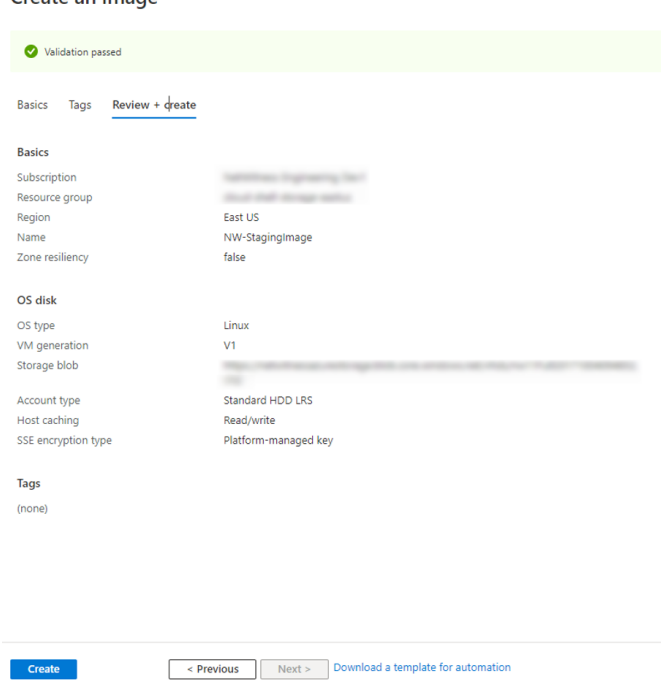

## <span id="page-18-0"></span>**Task 3. Create Virtual Machine (VM)**

To create a VM in Azure using the NW Server image:

1. Go to **Images** and click **Create VM**.

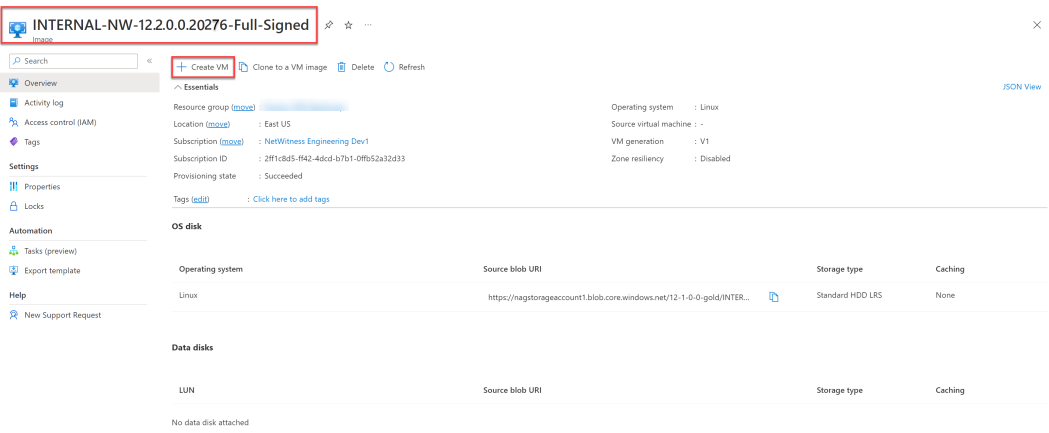

## The **Basics** tab is displayed.

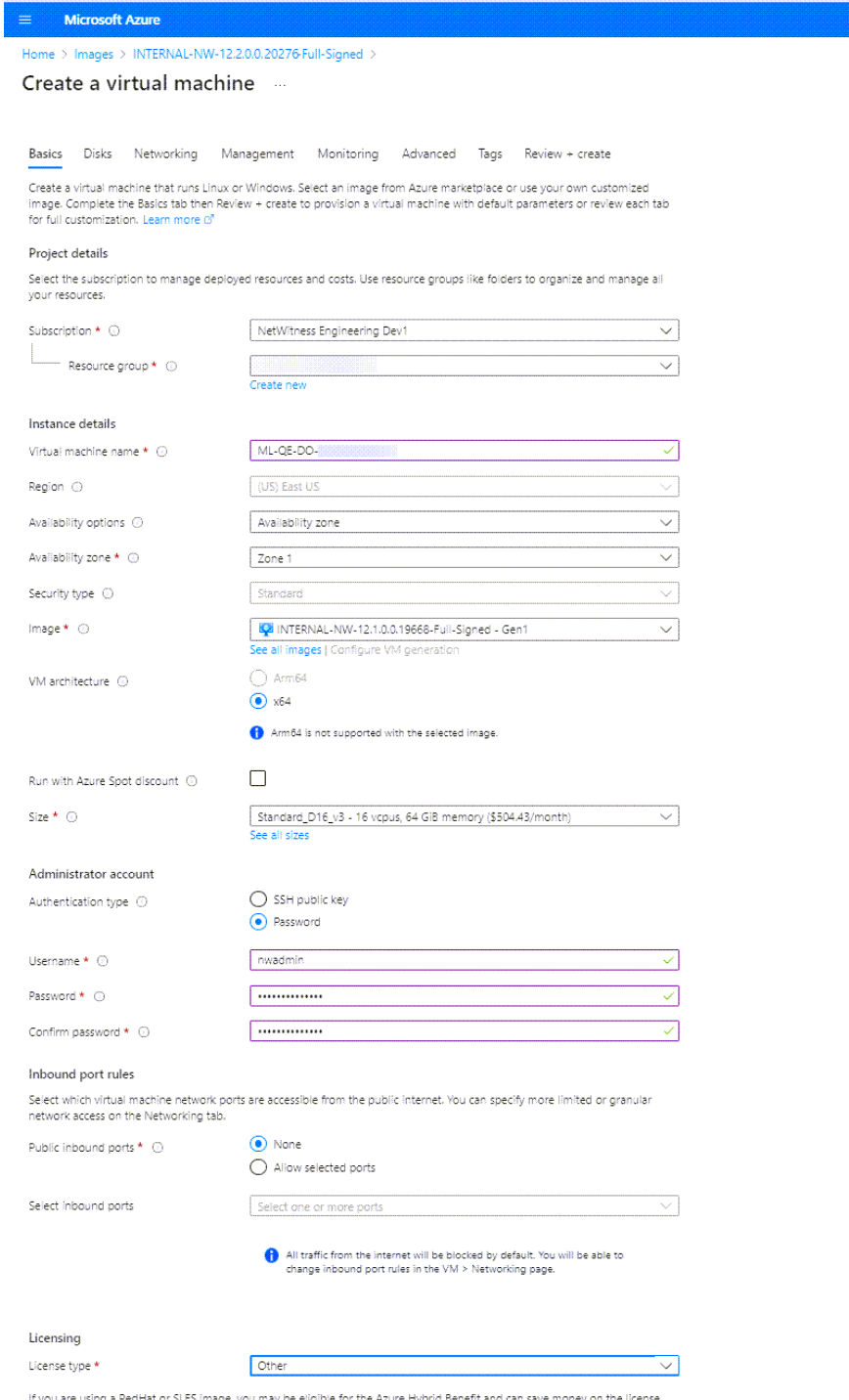

If you are using a RedHat or SLES image, you may be eligible for the Azure Hybrid Benefit and can save money on the license<br>costs. Learn more D' about this benefit and how to enable it using Azure CLI for custom images fro

- 2. Enter the values in following fields.
	- a. In the **Name** field, enter a user-defined name (for example, **ML-QE-DO**.

**Caution:** The username and password that you define is used to login to the system as a nonadministrator user. Do not use the root user (the login does not have superuser permissions). You must change the root password the first time that you log in to the VM by executing the su passwd root command. This is a critical step and should not be missed. You cannot use root for a username (Azure-specific).

**Note:** Make sure the values selected in the **Subscription**, **Resource group**, and **Region** fields are correct.

b. Click **See all sizes** and select appropriate Size and Instance. The recommended instance for Concentrator is **Standard F8**.

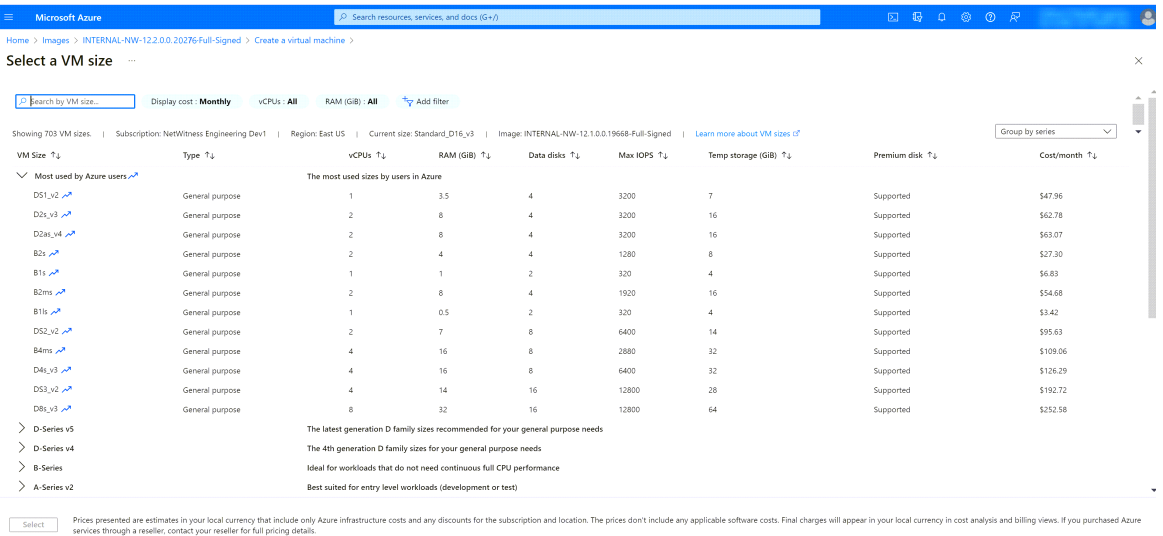

**Note:** The sizing is based upon the capacity requirements of your enterprise. For more information on NetWitness VM size recommendations based on log capture rates, see [Azure](#page-7-0) Configuration [Recommendations.](#page-7-0) The minimum size NetWitness recommends for the  $\overline{\text{NW}}$ Server is **F8 Standard**.

- c. In the **User name** field, enter a valid username.
- d. In the **Authentication type** field, click **Password** and enter a strong password that is a combination of lowercase, uppercase, numeral and a symbol (for example,  $P$ **assword** $@123$ ).
- e. Click **Next** : **Disks >**. The **Disks** tab is displayed.
- 3. In the OS Disk type, select **Standard HDD** from the drop-down list and click **Next : Networking >**.

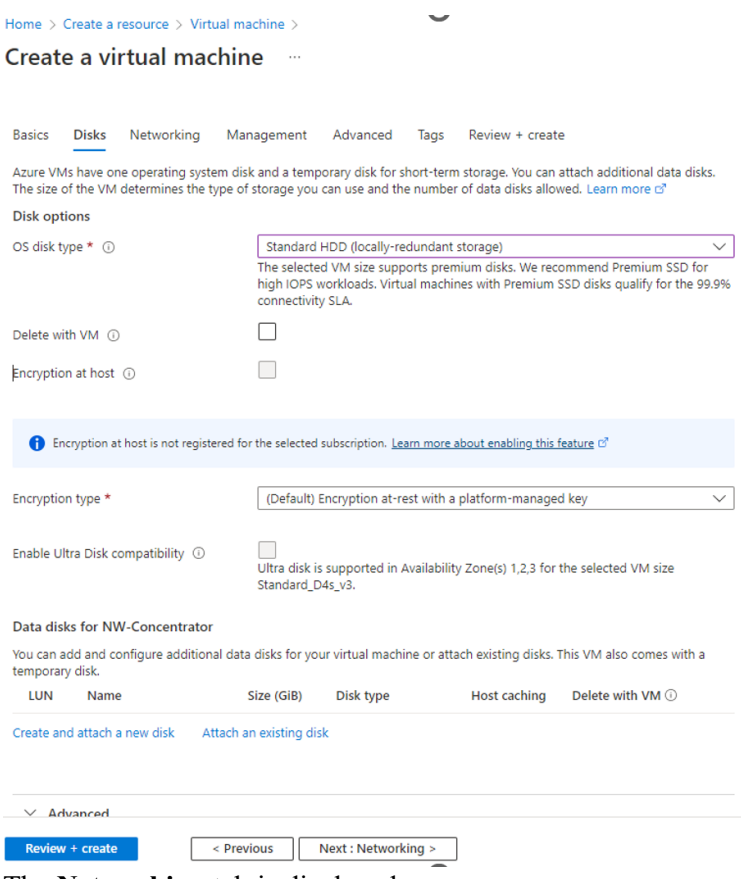

The **Networking** tab is displayed.

#### 4. Click and define the fields.

- a. In the **Networking** tab, select:
	- <sup>l</sup> A valid **Virtual network** and **Subnet**.

**Basics Disks Networking** Management Advanced Tags

Define network connectivity for your virtual machine by configuring network interface card (NIC) settings. You can control ports, inbound and outbound connectivity with security group rules, or place behind an existing load balancing solution. Learn more o'

Review + create

#### Network interface

When creating a virtual machine, a network interface will be created for you.

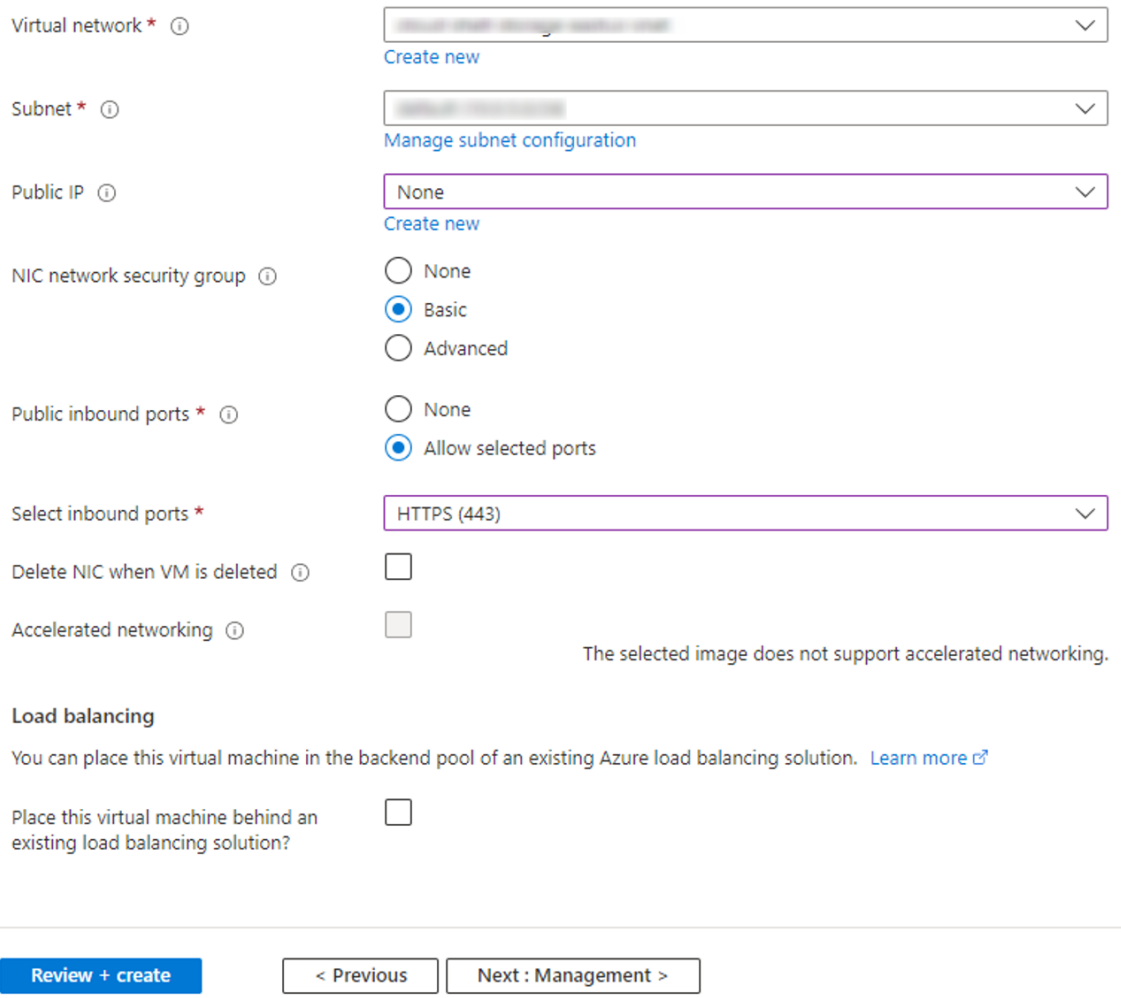

#### <sup>l</sup> **None** for the **Public IP address**.

NetWitness recommends **None** for the **Public IP address** (this is not mandatory). You can assign a public IP address, but it countermands Best Practices to assign a public IP to something that is based in the Azure Cloud.

### <sup>l</sup> A valid **Network security group**.

For information on Network security groups, see the Microsoft Azure documentation [\(https://docs.microsoft.com/en-us/azure/virtual-network/virtual-networks-nsg\)](https://docs.microsoft.com/en-us/azure/virtual-network/virtual-networks-nsg).

b. (Optional) In the **Management** tab, configure the details if required and click **Review + create**.

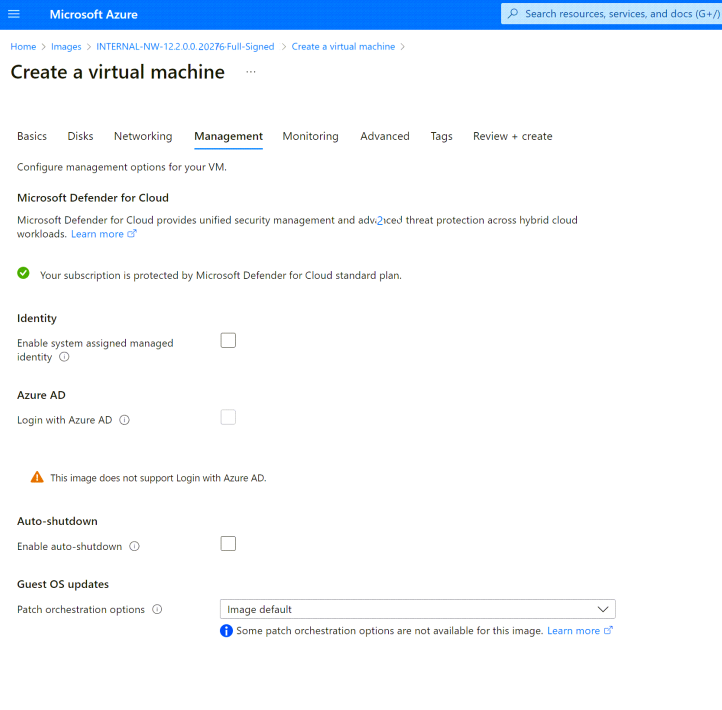

c. In the **Monitoring** tab, under Diagnostics, select:

 $\left\vert \qquad \right\vert$  Previous  $\left\vert \qquad \right\vert$  Next : Monitoring >

<sup>l</sup> **On** for **Boot Diagnostics**

 $\blacksquare$  Review + create

- <sup>l</sup> **On** for **OS guest diagnostics**
- <sup>l</sup> a valid **Diagnostics storage account**

The following figure illustrates a completed Settings panel.

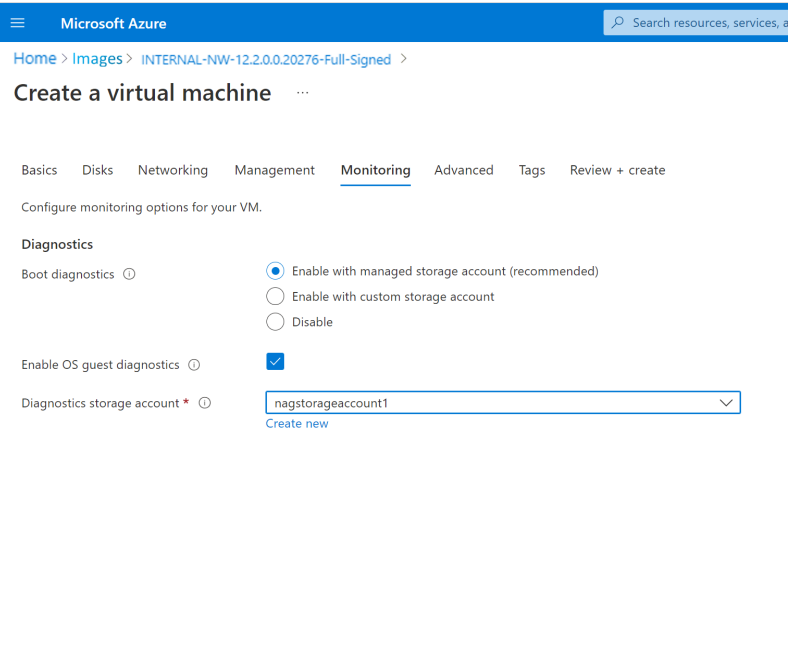

Review + create

Previous Rext: Advanced >

**Note:** By default, the settings remain unchanged in the **Advanced** and **Tags** tab. Add any name and value pairs for tags based on requirement.

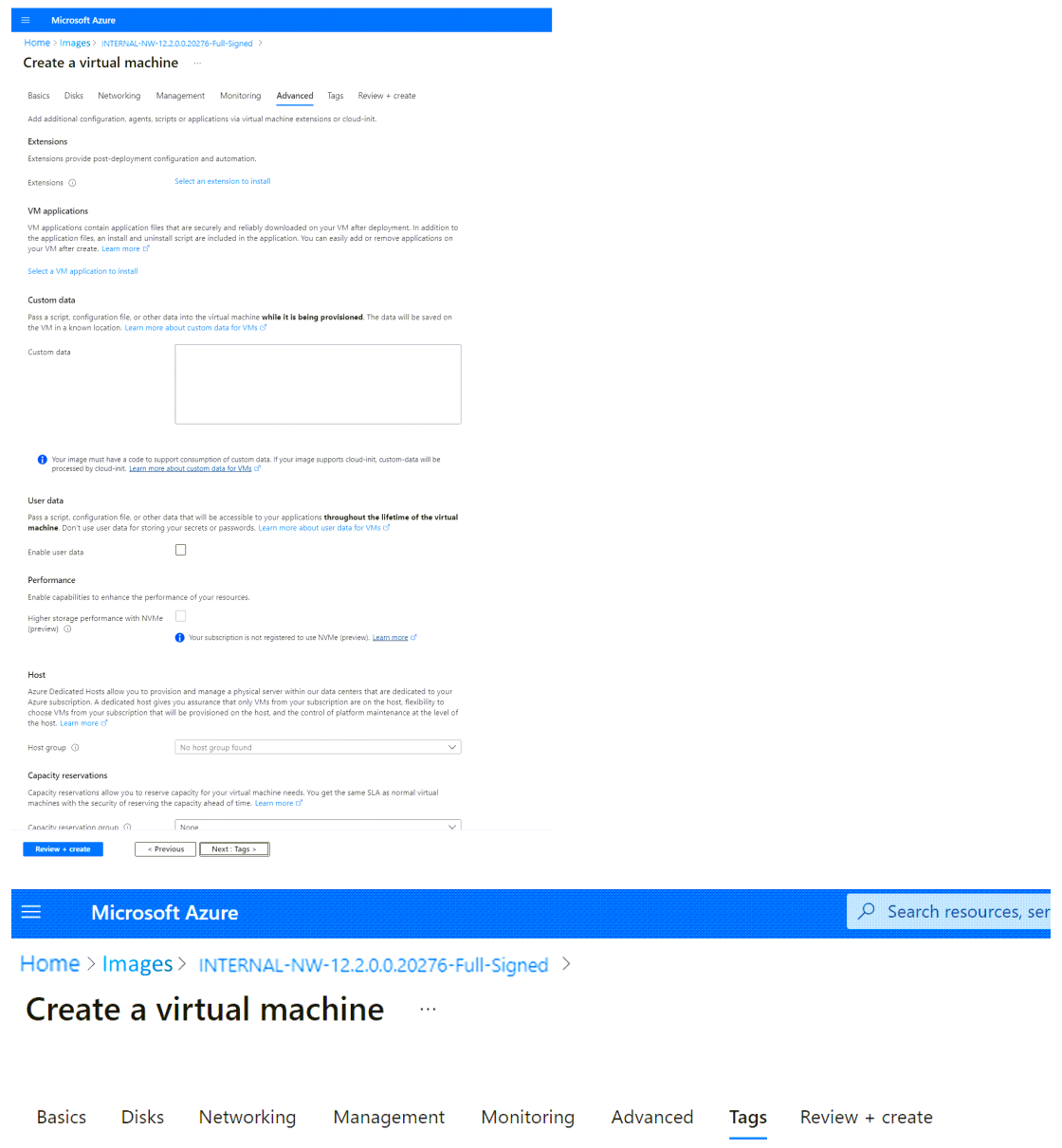

Tags are name/value pairs that enable you to categorize resources and view consolidated billing by applying the same tag to multiple resources and resource groups. Learn more about tags  $\vec{c}$ 

Note that if you create tags and then change resource settings on other tabs, your tags will be automatically updated.

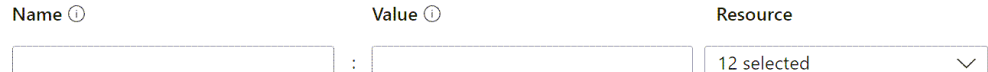

5. Under **Review + create** tab, review the specified details and click **Create**.<br>
Create a virtual machine

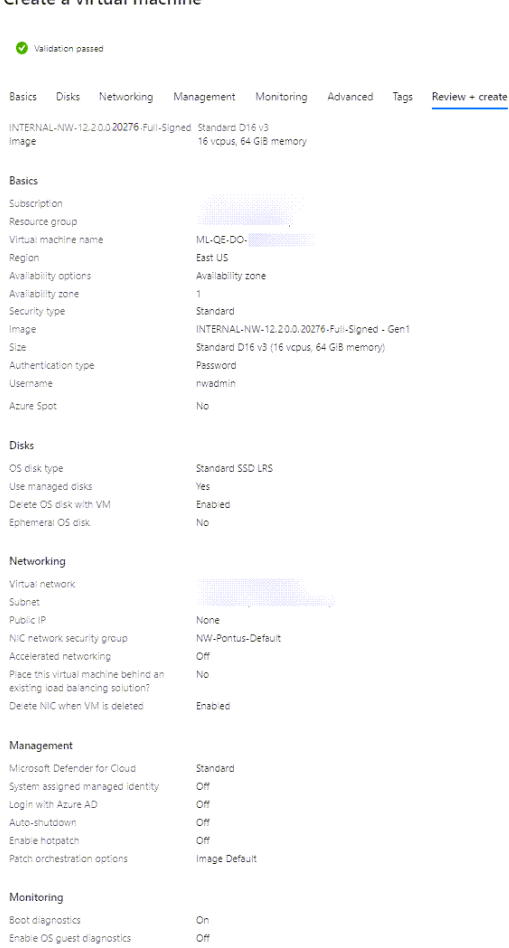

The NW Server VM Deployment is successful when you see the VM status as **Running**.

6. Click **Overview** on the Virtual Machine to view all the required details such as VM status and IP Address.

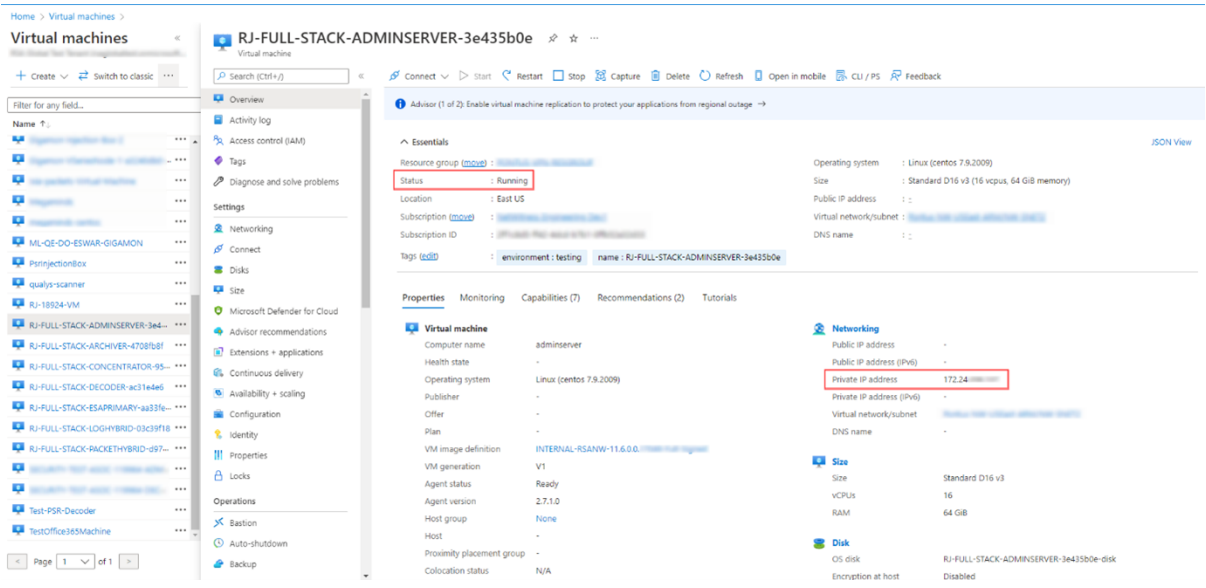

7. SSH to the VM using the username that you specified in Step 2d of [Task](#Task3CreateVM) 3 and reset the **root** password. Use the su passwd root command string to reset the root password.

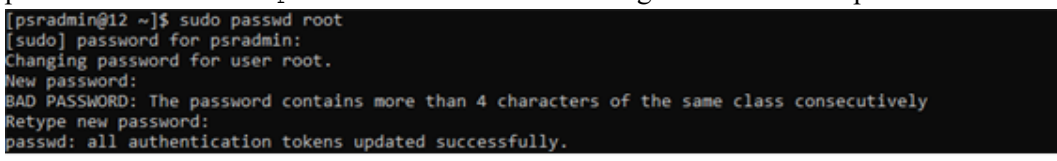

8. Close the current SSH session and open a new SSH session with **root** using the username and the password created in the previous step.

**Note:** Step 8 is a critical, one-time step for a new deployment. If you do not complete this step, the NetWitness User Interface will not load.

## <span id="page-28-0"></span>**Deploy NW Component Hosts in Azure**

You must perform the following tasks to configure a NW Component Host on a Virtual Machine (VMs) in the Azure Cloud environment.

1. Search for Marketplace in Azure portal.

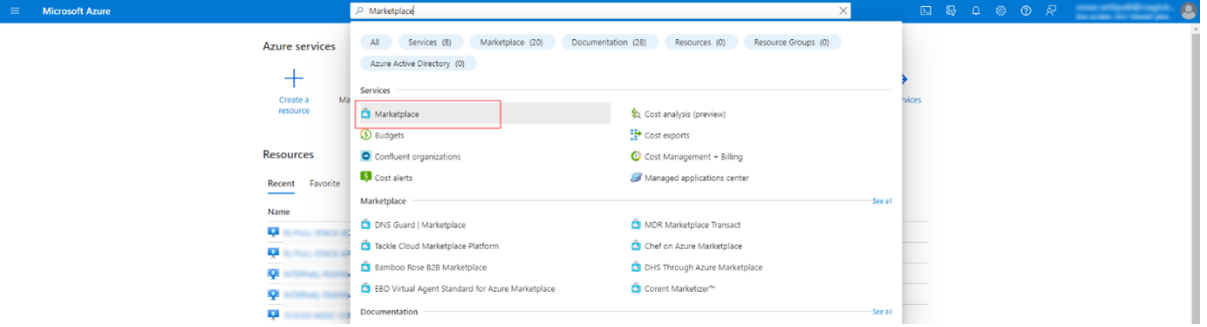

#### 2. Search for **RSA NetWitness**.

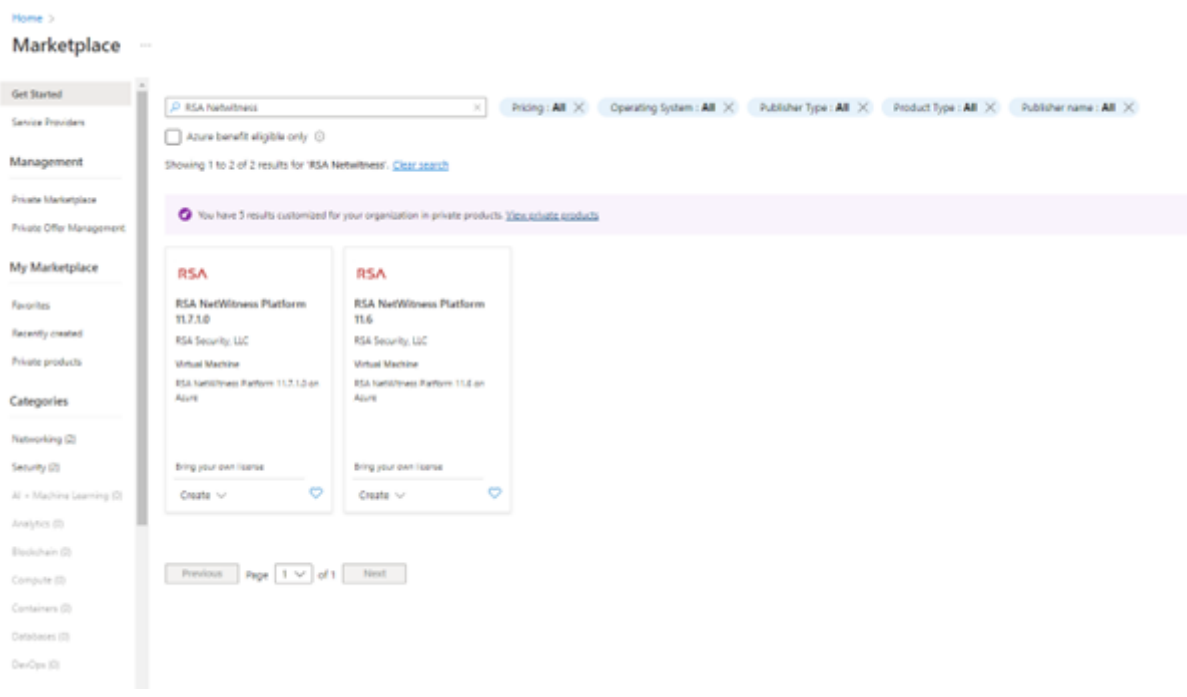

3. Select RSA NetWitness Platform 12.2.0.0 and click **Create**.

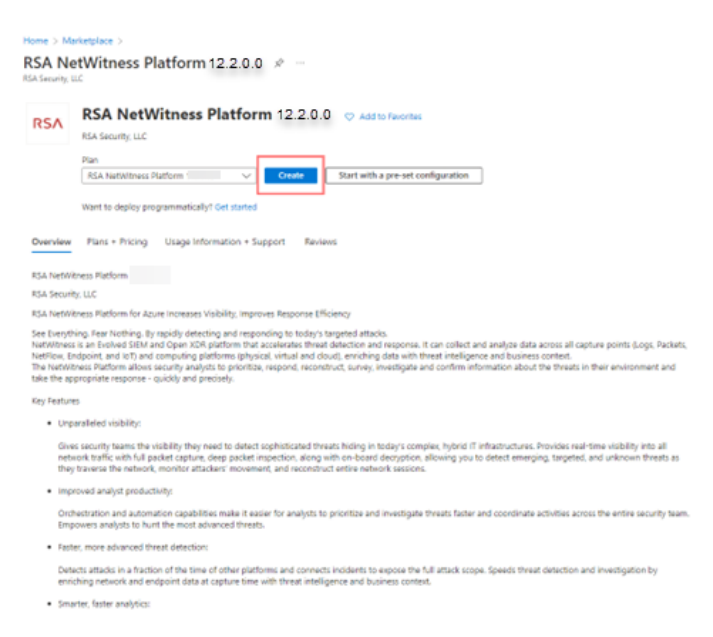

The **Create virtual machine** wizard opens and displays the **Basics** tab.

- 4. Enter the values in the following fields:
	- a. Specify a VM **Name** (for example, **NW-Concentrator**).
	- b. Select **Password** for **Authentication type**.
	- c. Enter your credentials (**User name** and **Password**) and **Confirm Password**.
	- d. Click **OK**.

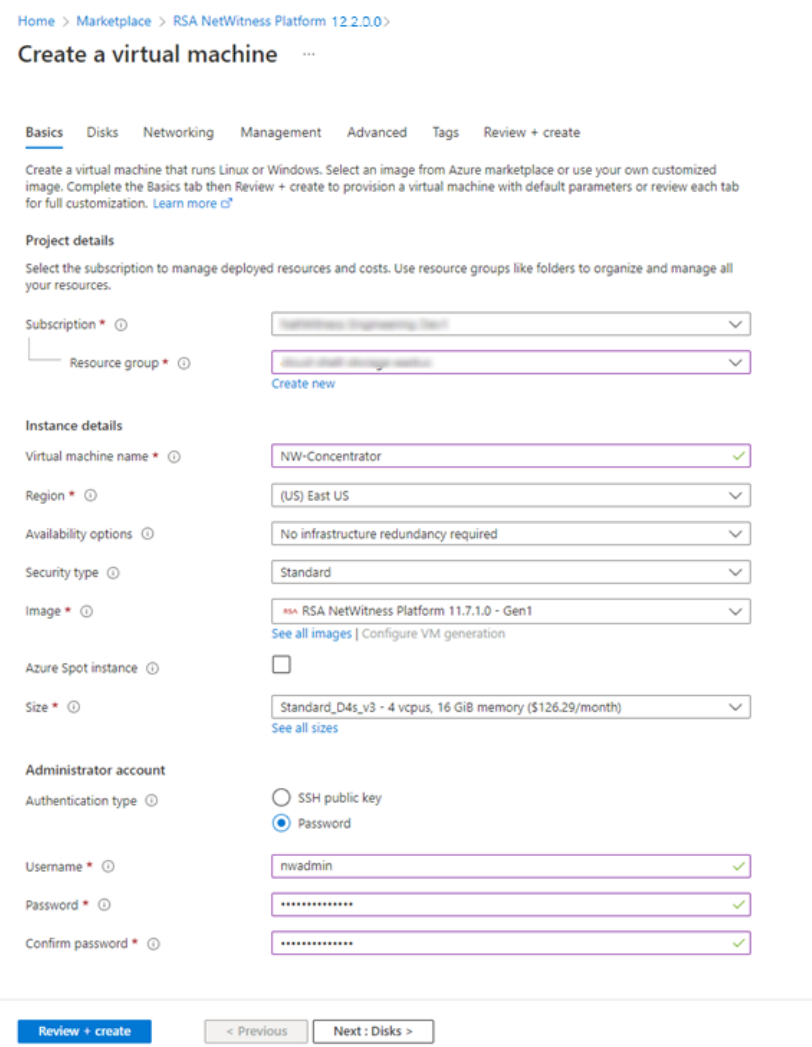

Azure validates the **Basic** specifications and the **2 Size** page is displayed.

5. Click on the appropriate VM size (for example, **Standard DS14 v2** for the Concentrator) for the service and click **Select** for a VM **Size**.

For more information on NetWitness recommendations of the VM sizes for each service, see [Azure](#page-7-0) Configuration [Recommendations](#page-7-0).

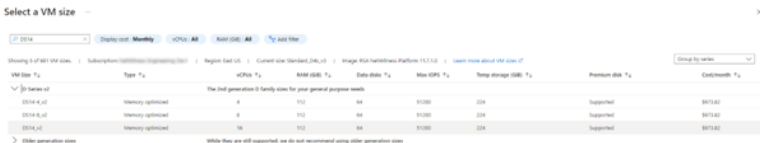

Azure validates the **Size** specifications. Click **Next : Disks >**.

6. Under **Disks** tab, Select **SSD** for the **VM disk type** of the Concentrator or **HDD** for all other components. Solid State Disk (SSD) performs better than a Hard Drive (HDD).

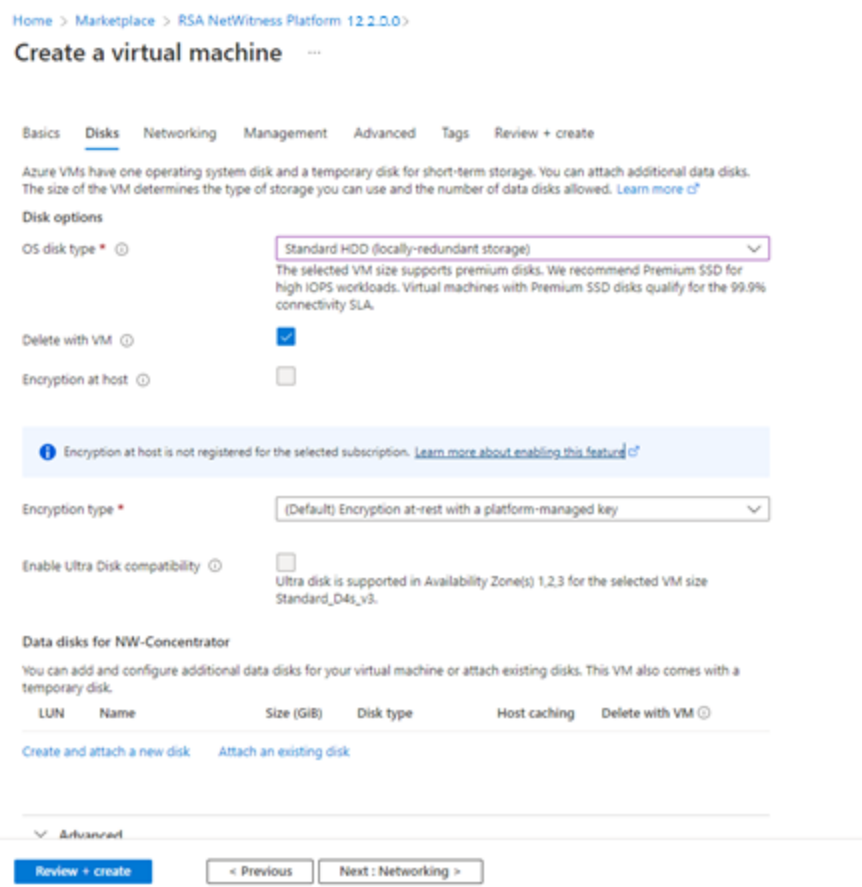

Click **Next : Networking >**.

- 7. In the **Networking** tab:
	- a. Adjust **Virtual network**, **Subnet**, and **Public IP address** according to the requirements of your network.
	- b. Enabling **Accelerated Networking** is recommended for Decoder hosts with higher line rates (> **800**Mbps).
	- c. Specify a valid **Network Security group**.

**Note:** For information on Network security groups, see the Microsoft Azure documentation [\(https://docs.microsoft.com/en-us/azure/virtual-network/virtual-networks-nsg\)](https://docs.microsoft.com/en-us/azure/virtual-network/virtual-networks-nsg). Refer to *Deployment: Network Architecture and Ports* [\(https://community.netwitness.com/t5/netwitness](https://community.netwitness.com/t5/netwitness-platform-online/network-architecture-and-ports/ta-p/668996)[platform-online/network-architecture-and-ports/ta-p/668996\)](https://community.netwitness.com/t5/netwitness-platform-online/network-architecture-and-ports/ta-p/668996) for a comprehensive list of the ports you must set up for all NetWitness components.

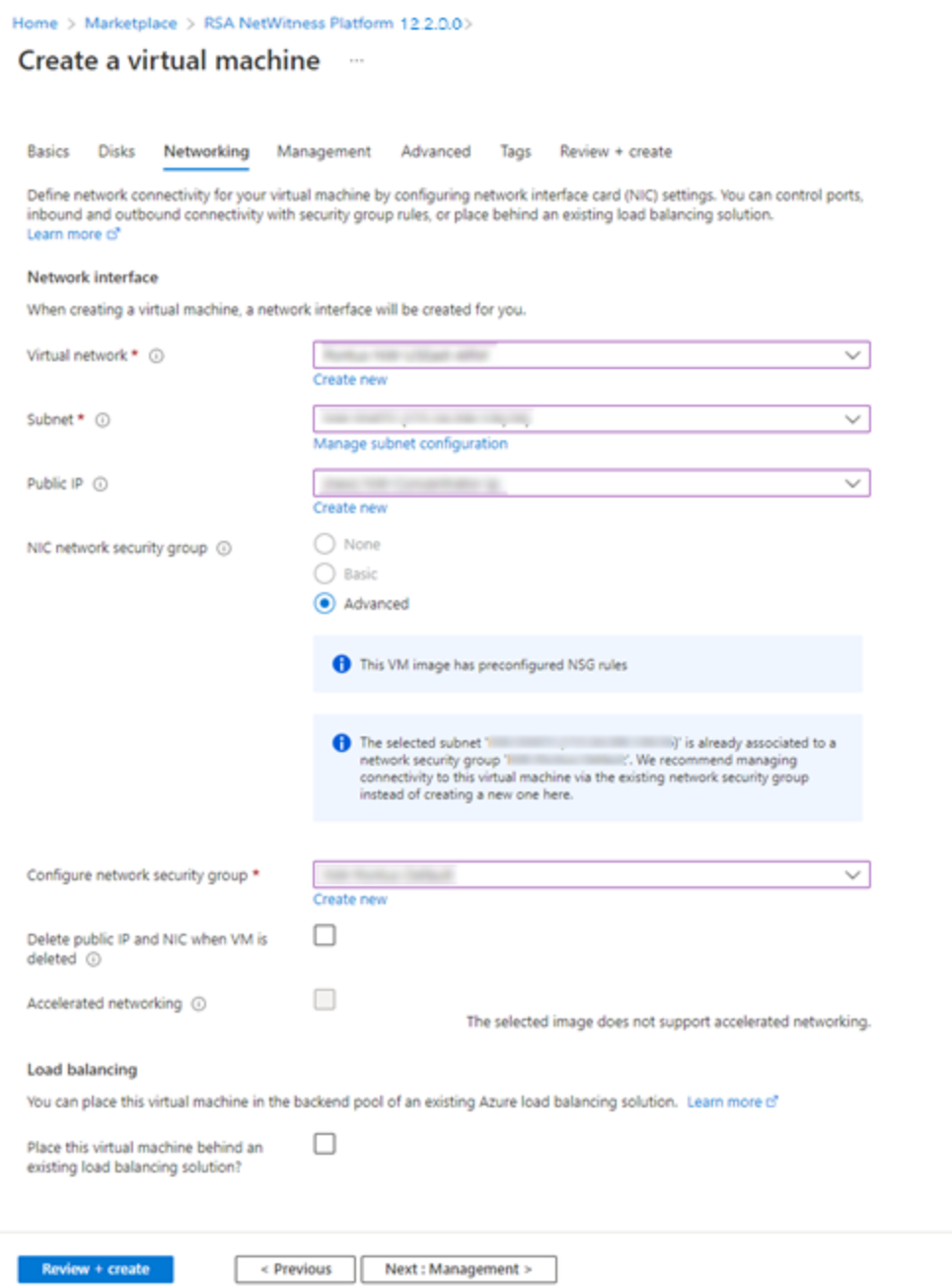

d. After completing the configurations, click **Next : Management >**.

#### 8. In the **Management** Tab:

- a. Enable Boot diagnostics and OS guest diagnostics.
- b. Configure Identity based on your requirements.

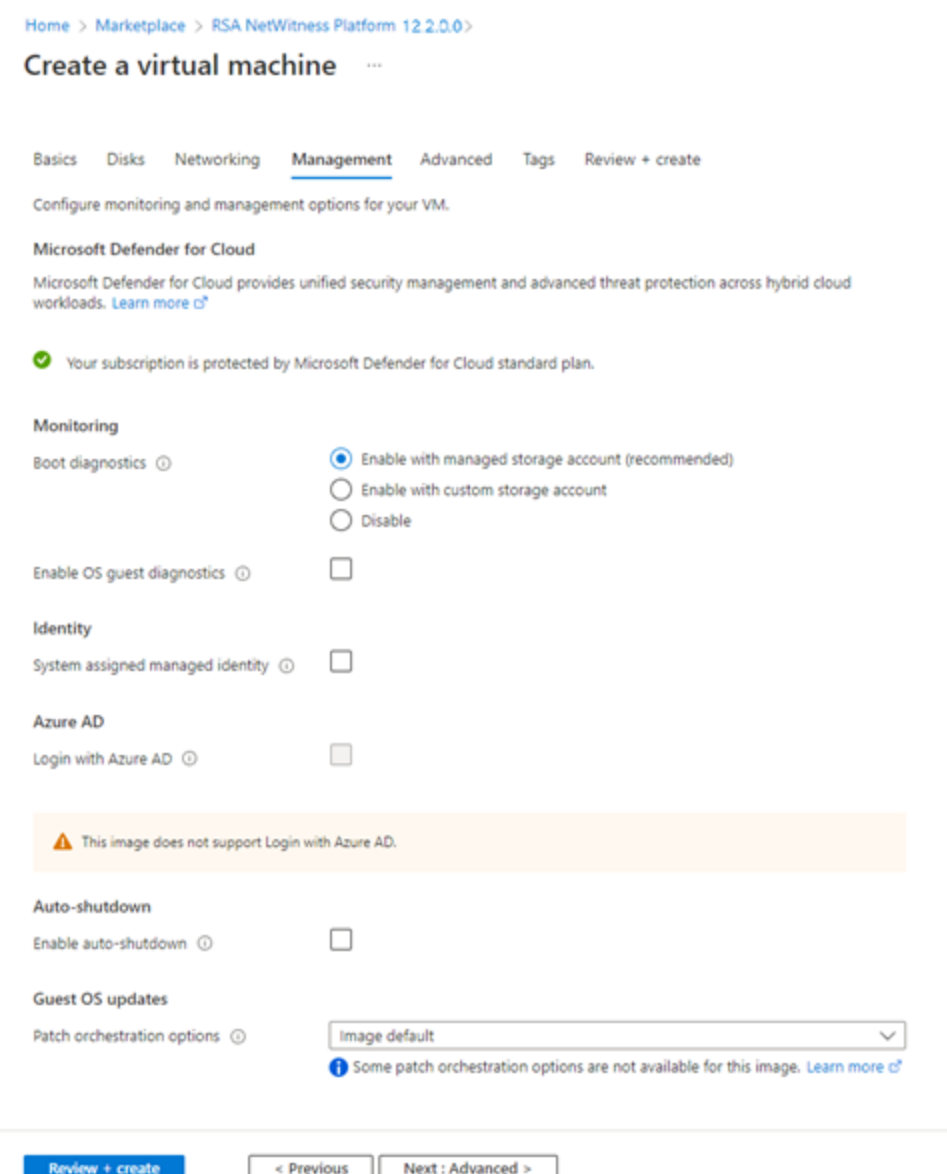

- 9. Click **Next : Advanced >** to enter **Advanced** settings tab. Make the required changes if any and click **Next : Tags >**.
- 10. In the **Tags** menu, add **Name**, **Value** pairs if any and click **Review + create**.

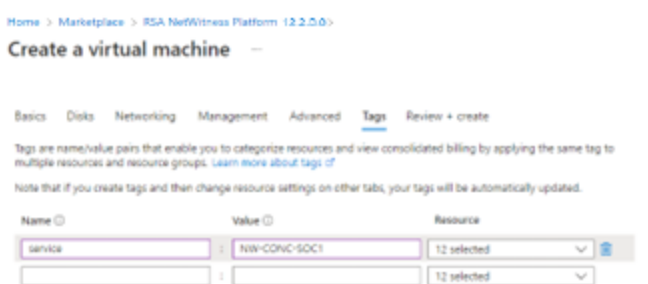

**Environ + create**  $\leftarrow \text{Previous} \quad \boxed{\quad \text{Next: Review} + \text{create} \succ }$ 

Azure validates the VM and displays the status check.

#### $\text{Home} \geq \text{Image} \geq \text{INTERNAL-RSANW-12,2.0.0}. \qquad \qquad \text{[} \qquad \qquad \text{[} \qquad \text{[} \q$

#### Create a virtual machine ...

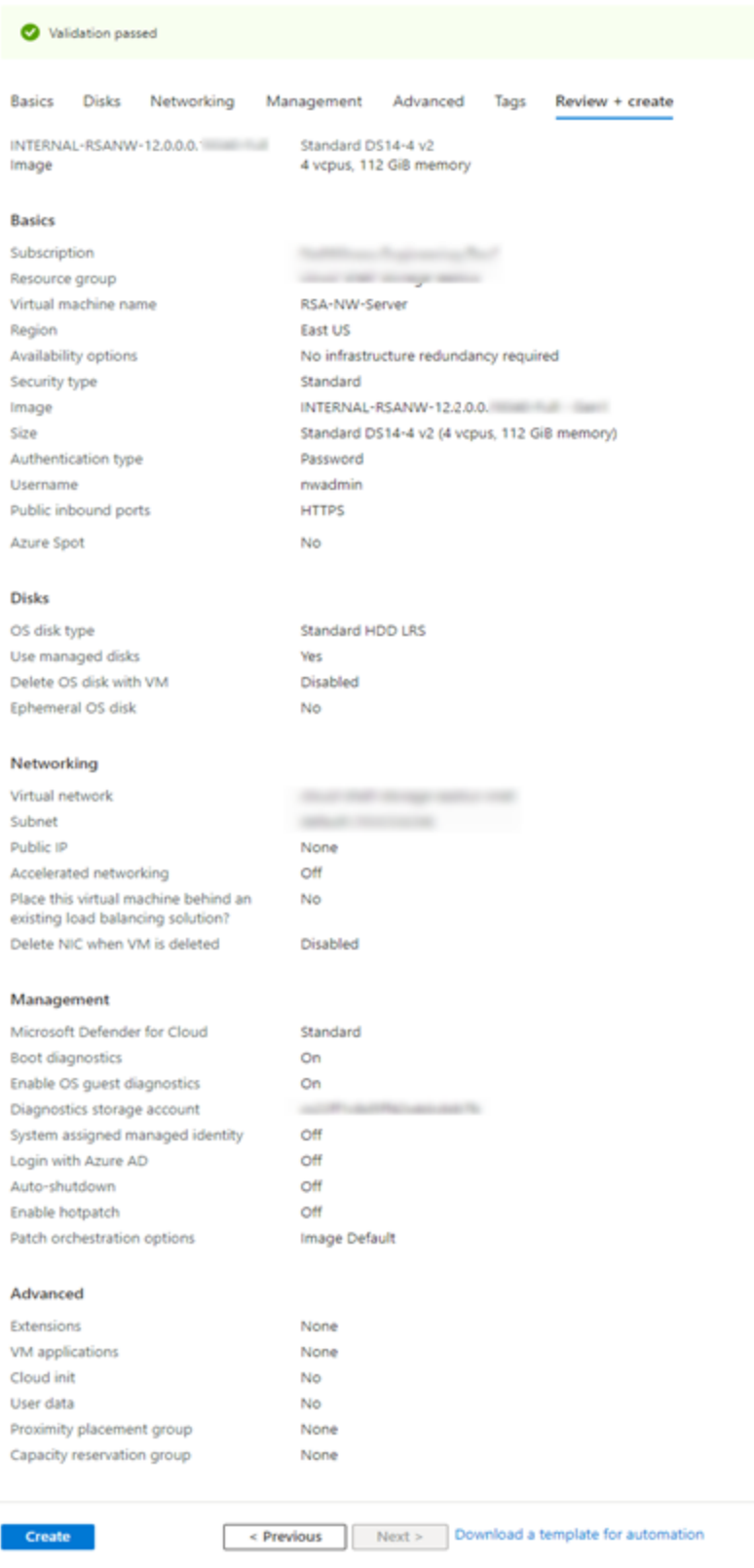

- 11. Click **Create** to deploy the NW-Concentrator VM in Azure.
- 12. Configure the host VM in NetWitness 12.2.0.0.
- 13. Repeat steps 1 through 12 inclusive for the rest of the core NetWitness component services.

## <span id="page-37-0"></span>**Installation Tasks**

Before you begin the installation tasks make sure you open the firewall ports. For more information on the lists of all the ports in a deployment, see the"Network Architecture and Ports" topic in the *Deployment Guide for NetWitness Platform XDR 12.2*.

<span id="page-37-1"></span>**Caution:** Do not proceed with the installation until the ports on your firewall are configured.

## **Install 12.2 on the NetWitness Server (NW Server) and Component**

### **Hosts**

**Note:** You can perform this task for **INTERNAL-NW-12.2.0.0.20276-Full-Signed** instance.

**Caution:** If you want to install the Endpoint Relay Server, do not run the nwsetup-tui script. Follow the instructions in "(Optional) Installing and Configuring Relay Server" in the *NetWitness Endpoint Configuration Guide*.

**IMPORTANT:** In NetWitness Platform version 11.6 or later, deployment account password must contain at least one number, one upper and lower case letter, and one special characters  $(!\omega \# \% \hat{\ }$ , + .) along with the existing policy. The same password policy applies while updating deploy admin password using nw-manage script. If deploy\_admin password is changed on Primary NW Server, It must be changed on the Warm Standby Server if it exists.

1. Log in to the host with the root credentials and run the nwsetup-tui command to set up the host.

This initiates the nwsetup-tui (Setup program) and the EULA is displayed.

**Note:** Use the following options to navigate the Setup prompts.

1.) When you navigate through the Setup program prompts, use the down and up arrows to move among fields, and use the Tab key to move to and from commands (such as **<Yes>**, **<No>**, **<OK>**, and **<Cancel>**). Press **Enter** to register your command response and move to the next prompt. 2.) The Setup program adopts the color scheme of the desktop or console you use to access the host.

3.) If you specify DNS servers during the Setup program (nwsetup-tui) execution, they MUST be valid (valid in this context means valid during setup) and accessible for the nwsetup-tui script to proceed. Any misconfigured DNS servers cause the Setup program to fail. If you need to reach a DNS server after setup that is unreachable during setup, (for example, to relocate a host after setup that would have a different set of DNS Servers), see "Change Host Network Configuration" topic in the System Maintenance Guide.

If you do not specify DNS Servers during setup (nwsetup-tui), you must select **1 The Local Repo (on the NW Server)** in the **NetWitness Update Repository** prompt in step 12 (the DNS servers are not defined so the system cannot access the external repo).

By clicking "Accept", you (the "Customer") hereby agree, on behalf of your company or organization, to be bound by the terms and conditions of the<br>End User License Agreement (the "EULA") located at https://www.rsa.com/content/dam/rsa/PDF/shrinkwrap-license-combined.pdf with RSA Security LLC ("RSA", or appropriate affiliate entity in the relevant jurisdiction). In addition, Customer hereby agrees and acknowledges that, if Customer chooses to host its data with any third party or in a public cloud environment, RSA has no responsibility for the storage or protection of any Customer data or for any associated security breach notifications. The terms herein and in the EULA shall supersede any relevant terms in any other agreement between the Customer and RSA. For customers of the RSA NetWitness® products, all data analyzed in connection herewith shall be at a cost to Customer based on RSA's then current  $92%$ 

- <Decline> <Accept >
- 2. Tab to **Accept** and press **Enter**.

The **Is this the host you want for your 12.2 NW Server** prompt is displayed.

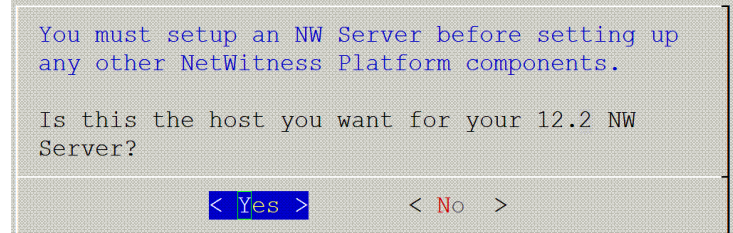

3. Tab to **Yes** and press **Enter** to install 12.2 on the NW Server.

Tab to **No** and press **Enter** to install 12.2 on other component hosts.

**Caution:** If you choose the wrong host for the NW Server and complete the Setup, you must restart the Setup Program (step 2) and complete steps all the subsequent steps to correct this error.

4. The **Install** prompt is displayed (**Recover** does not apply to the installation. It is for 12.2 Disaster Recovery.).

**NW Server Host prompt**:

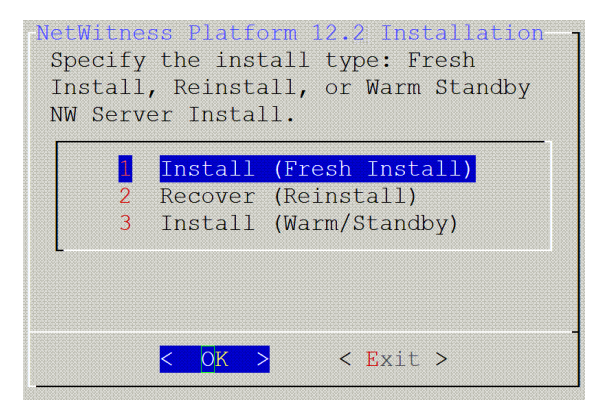

**Other Component Hosts, the prompt is the same, but does not include option 3 Install (Warm/Standby)**

5. Press **Enter**. **Install (Fresh Install)** is selected by default. The **System Host Name** prompt is displayed.

#### **NW Server prompt**:

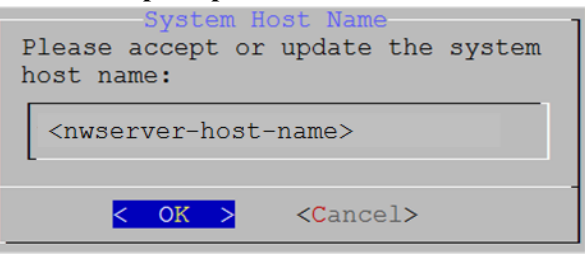

**Other Component Hosts prompt says <non-nwserver-host-name>**

**Caution:** If you include "." in a host name, the host name must also include a valid domain name.

Press **Enter** if want to keep this name. If not, edit the host name, tab to **OK**, and press **Enter** to change it.

6. **This step applies only to NW Server hosts**.

The **Master Password** prompt is displayed.

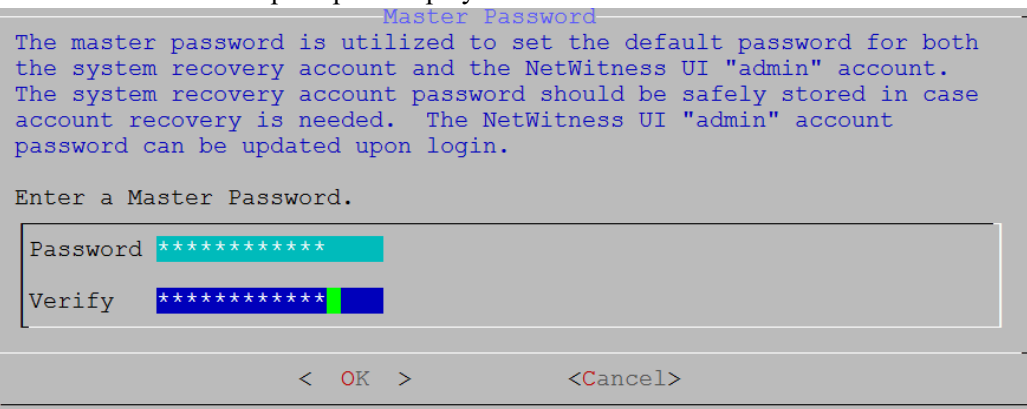

The following list of characters are supported for Master Password and Deployment Password:

- Symbols: **!**  $\omega \neq \frac{9}{6}$  ^ +
- Numbers: **0-9**
- Lowercase Characters: **a-z**
- <sup>l</sup> Uppercase Characters: **A-Z**

No ambiguous characters are supported for Master Password and Deployment Password. For example:

space  $\{\}\ [\ ]$  ( ) / \ ' " ` ~ ; : .< > -

Type the **Password**, down arrow to **Verify**, retype the password, tab to **OK**, and press **Enter**.

7. **This step applies to both NW Server hosts and component hosts.** The **Deployment Password** prompt is displayed.

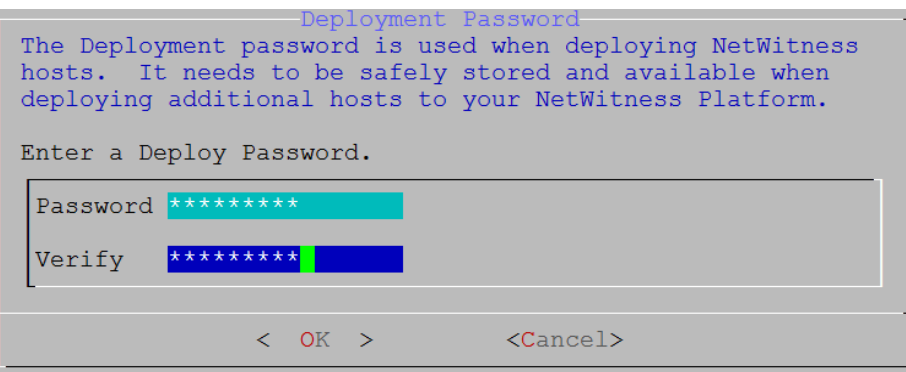

Type the **Password**, down arrow to **Verify**, retype the password, tab to **OK**, and press **Enter**.

- 8. One of the following conditional prompts is displayed.
	- If the Setup program finds a valid IP address for this host, the following prompt is displayed.

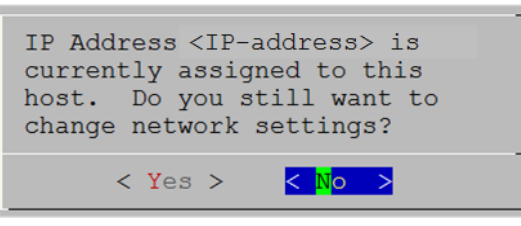

Press **Enter** if you want to use this IP and avoid changing your network settings. Tab to **Yes** and press **Enter** if you want to change the IP configuration on the host.

• If you are using an SSH connection, the following warning is displayed.

**Note:** If you connect directly from the host console, the following warning is not displayed.

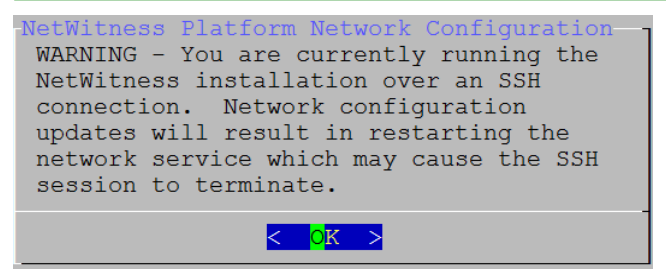

Press **Enter** to close warning prompt.

- <sup>l</sup> If the Setup Program finds an IP configuration and you choose to use it, the **Update Repository** prompt is displayed. Go to step 12 and complete the installation.
- If the Setup Program did not find an IP configuration or if you choose to change the existing IP configuration, the **Network Configuration** prompt is displayed.

**Caution:** Only select "**Use DHCP**" as an IP address configuration for the NW Server if DHCP issues static IP addresses.

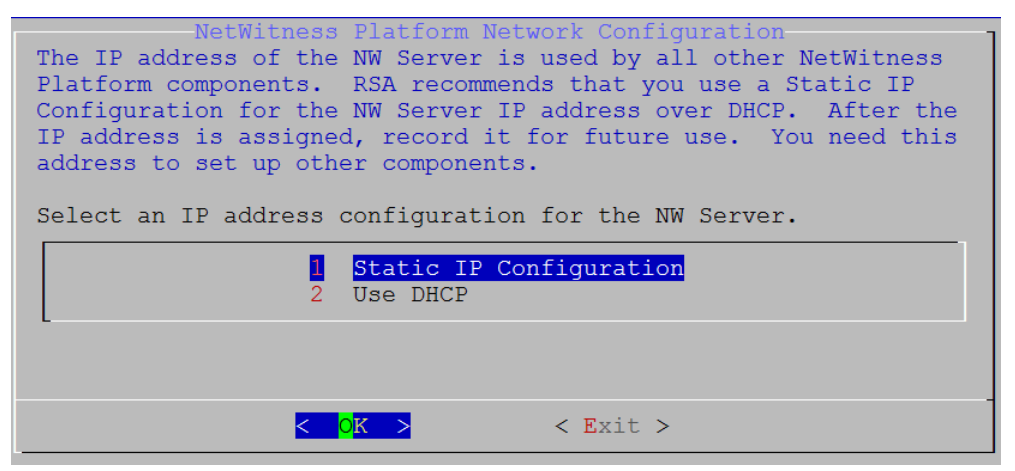

Tab to **OK** and press **Enter** to use **Static IP**.

If you want to use DHCP, down arrow to **2 Use DHCP** and press **Enter**.

The **Network Configuration** prompt is displayed.

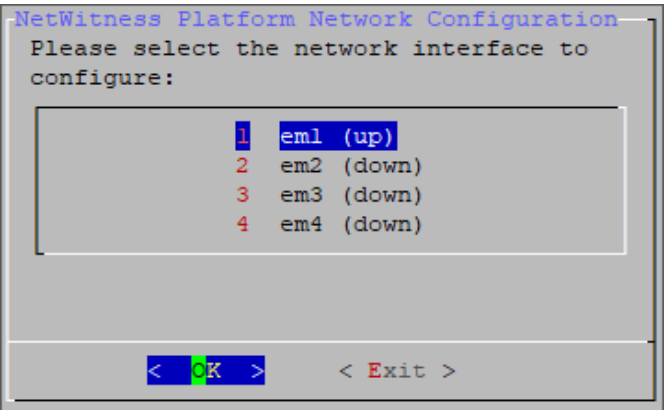

9. Down arrow to the network interface you want, tab to **OK**, and press **Enter**. If you do not want to continue, tab to **Exit.**

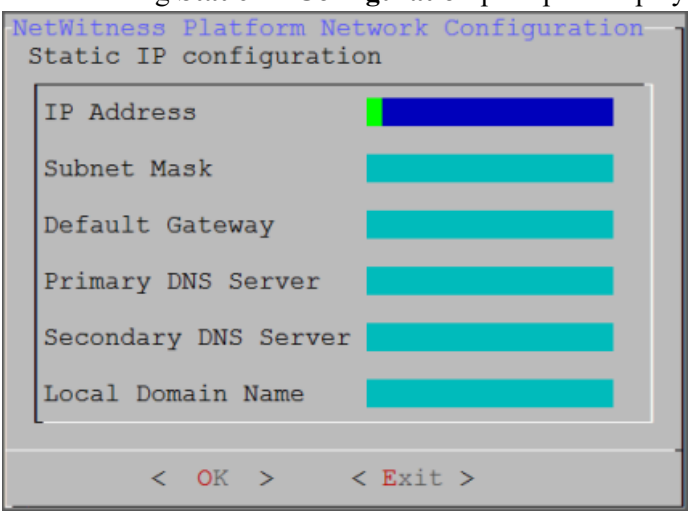

The following **Static IP Configuration** prompt is displayed.

10. Type the configuration values, tab to **OK**, and press **Enter**. If you do not complete all the required fields, an All fields are required error message is displayed (**Secondary DNS Server** and **Local Domain Name** fields are not required). If you use the wrong syntax or character length for any of the fields, an Invalid <field-name> error message is displayed.

**Caution:** If you select **DNS Server**, make sure that the DNS Server is correct and the host can access it before proceeding with the installation.

11. The Use Network Address Translation (NAT) prompt is displayed.

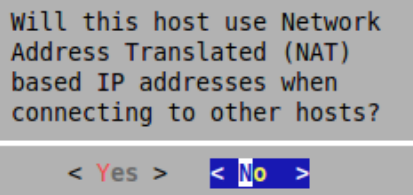

**For the NW Server**, tab to **No** and press **Enter**. **For component hosts**, if this host requires the use of NAT-based addresses to communicate with the NW Server, tab to **Yes**. Otherwise, tab to **No** and press **Enter**.

12. The **Update Repository** prompt is displayed.

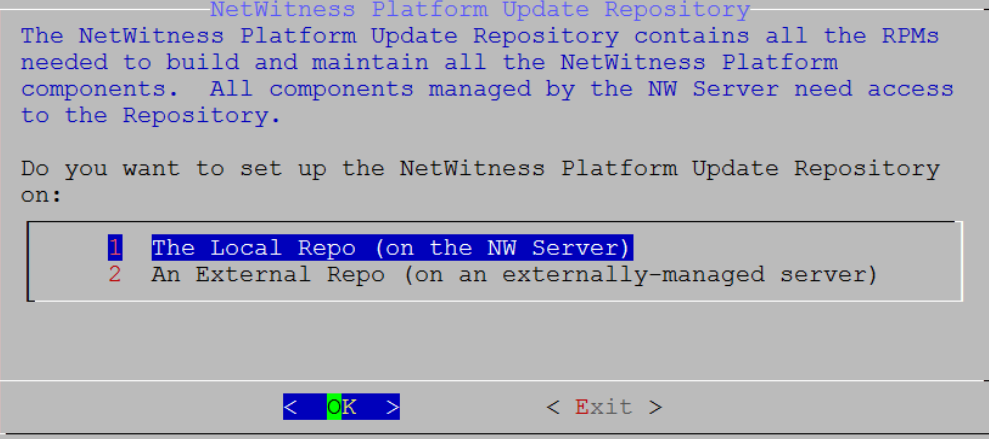

**For the NW Server**:

- <sup>l</sup> Press **Enter** to choose the **Local Repo**.
- <sup>l</sup> If you want to use an external repo, down arrow to **External Repo**, tab to **OK**, and press **Enter**. If you select **1 The Local Repo (on the NW Server)** in the Setup program, make sure that you have the appropriate media attached to the host (media that contains the ISO file, for example a build stick) from which it can install NetWitness 12.2. If the program cannot find the attached media, you receive the following prompt.

NetWitness Platform Update Repository No media devices detected. Please insert/attach media and click 'Retry' to continue. <<mark>I</mark>gnore>  $\langle$ Retry >

<sup>l</sup> If you select **2 An External Repo (on an externally-managed server)**, the UI prompts you for a URL. The repositories give you access to RSA updates and CentOS updates. Refer to "Appendix B. Create an External Repo" in this guide for instructions on how to create this repo and its

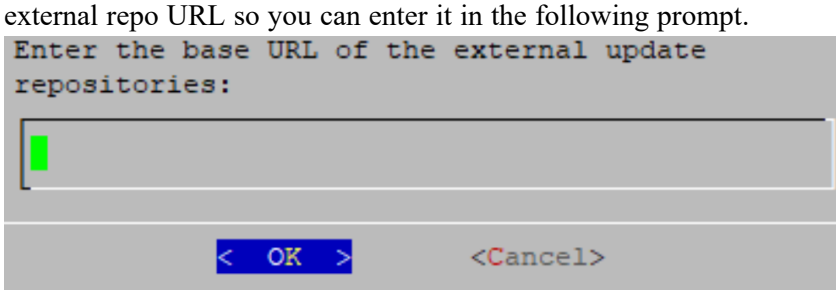

Enter the base URL of the NetWitness external repo and click **OK.** The **Start Install** prompt is displayed.

#### **For component hosts**:

- Select the same repo that you selected when you installed the NW Server host and follow the steps above.
- The NW Server IP Address prompt is displayed.

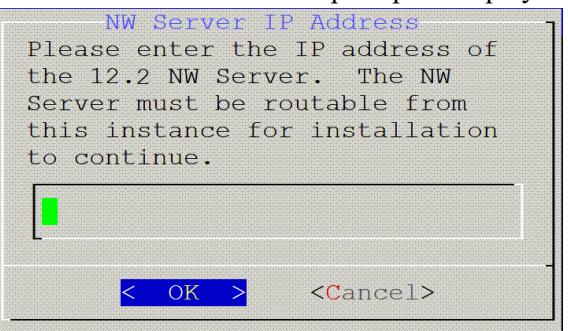

Type the NW Server IP address. Tab to **OK** and press **Enter**.

13. The Disable firewall prompt is displayed.

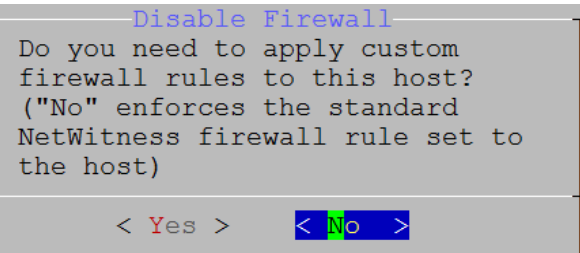

Tab to **No** (default), and press **Enter** to use the standard firewall configuration.

To disable the standard firewall configuration, tab to **Yes**, and press **Enter**.

If you select **Yes**, confirm your selection(select **Yes** again) or select **No** to use the standard firewall

configuration.

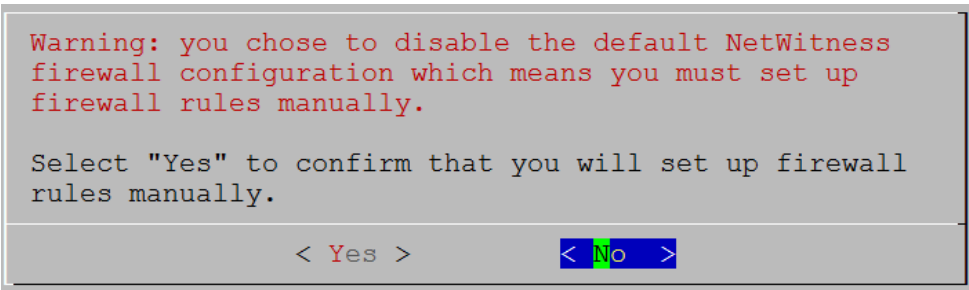

14. The **Start Install** prompt is displayed.

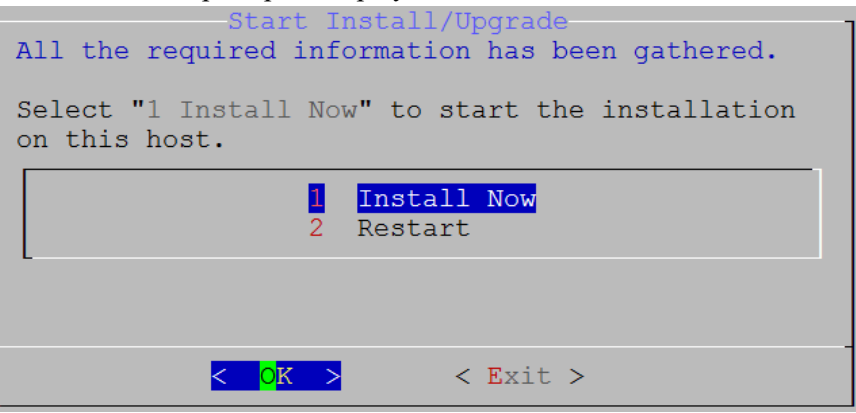

15. Press **Enter** to install 12.2.

When **Installation complete** is displayed, you have installed 12.2 on this host.

**Note:** Ignore the hash code errors similar to the errors shown in the following figure that are displayed when you initiate the nwsetup-tui command. Yum does not use MD5 for any security operations so they do not affect the system security.

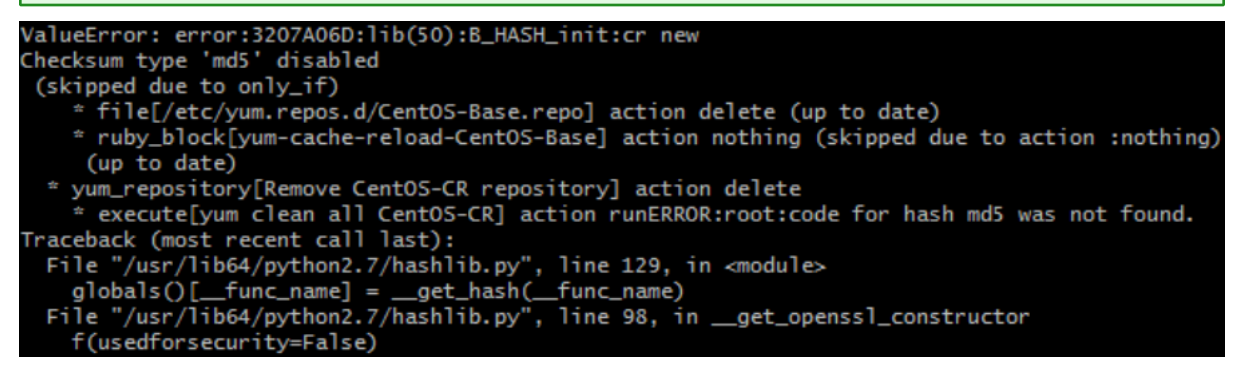

16. (Optional) If your system configuration requires that a component host must use a NAT IP address to reach the NW Server host, you must configure the NAT IP address of the NW Server by running the following command:

```
nw-manage --update-host --host-id <NW Server Host UUID> --ipv4-public <NAT
IP address>
```
## <span id="page-45-0"></span>**Set Up ESA Hosts**

After you install your NW Server and component hosts, follow these steps to set up your ESA hosts.

• Install your primary ESA host following the instructions in "Install 12.2 on the NetWitness Server (NW Server) Host and Other Component Hosts" in this guide, and install the **ESA Primary** service

on it after you finish the Set Up program in the UI in  $\frac{1}{\infty}$  (Admin) > **Hosts** >  $\frac{1}{\sqrt{2}}$  Install  $\odot$ .

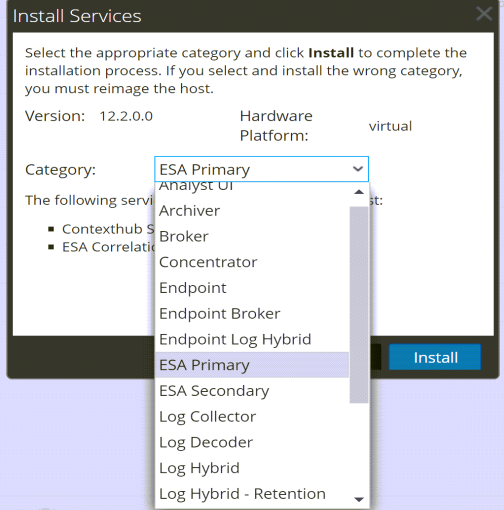

<sup>l</sup> (Conditional) If you have a secondary ESA host, install it and install the **ESA Secondary** service on it after you finish the Set Up program in the UI in  $\frac{1}{\infty}$  (Admin) > **Hosts** >  $\frac{1}{\infty}$  Install  $\odot$ .

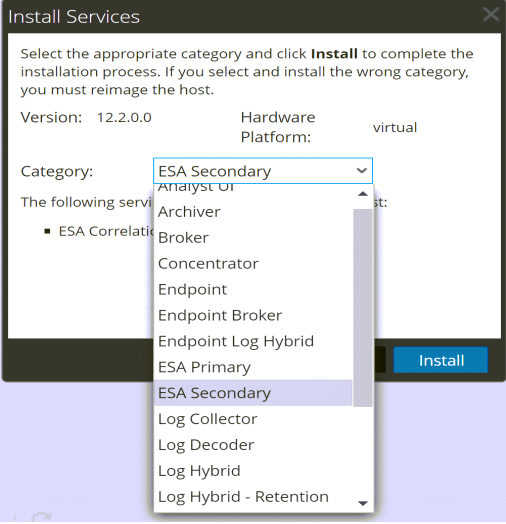

## <span id="page-45-1"></span>**Install Component Services on Hosts**

After you have installed NW Server and component hosts, and set up your ESA hosts, follow these steps to install component services, such as Decoders and Concentrators, on your host systems.

- 1. Install a component service on the host:
	- a. Log into NetWitness and go to  $\frac{3}{6}$  (Admin) > **Hosts**. The **New Hosts** dialog is displayed with the **Hosts** view grayed out in the background.

**Note:** If the **New Hosts** dialog is not displayed, click **Discover** in the Hosts view toolbar.

- b. Select the host in the **New Hosts** dialog and click **Enable**. The **New Hosts** dialog closes and the host is displayed in the **Hosts** view.
- c. Select that host in the **Hosts** view and click  $\overline{2}$  Install  $\odot$ The **Install Services** dialog is displayed.
- d. Select the appropriate host type (for example, **Concentrator**) in **Category** and click **Install**.

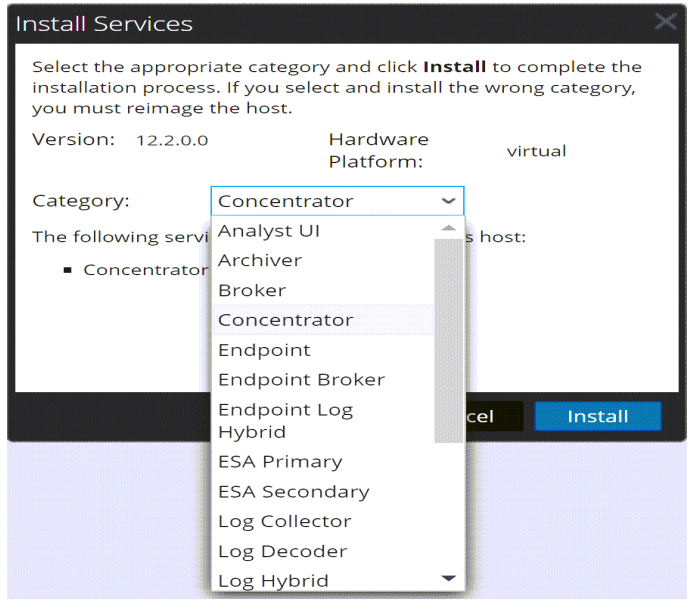

## <span id="page-46-0"></span>**Complete Licensing Requirements**

<span id="page-46-1"></span>Complete licensing requirements for installed services. See the *NetWitness Platform 12.2 Licensing Management Guide* for more information. Go to the [NetWitness](https://community.netwitness.com/t5/netwitness-platform-online/netwitness-platform-all-documents/ta-p/676246) All Versions Documents page and find NetWitness Platform guides to troubleshoot issues.

### **(Optional) Install Warm Standby NW Server**

<span id="page-46-2"></span>Refer to "Warm Standby NW Server Host" under "Deployment Option Setup Procedures" in the *Deployment Guide for NetWitness Platform XDR 12.2* for instructions on how to set up a Warm Standby NW Server.

### **NetWitness Azure Storage Allocation Procedure**

To allocate storage in NetWitness Platform 12.2.0.0, perform the following steps:

- 1. In Microsoft Azure portal (<https://portal.azure.com/>), go to **Virtual Machines**.
- 2. Click the required VM > **Disks**.

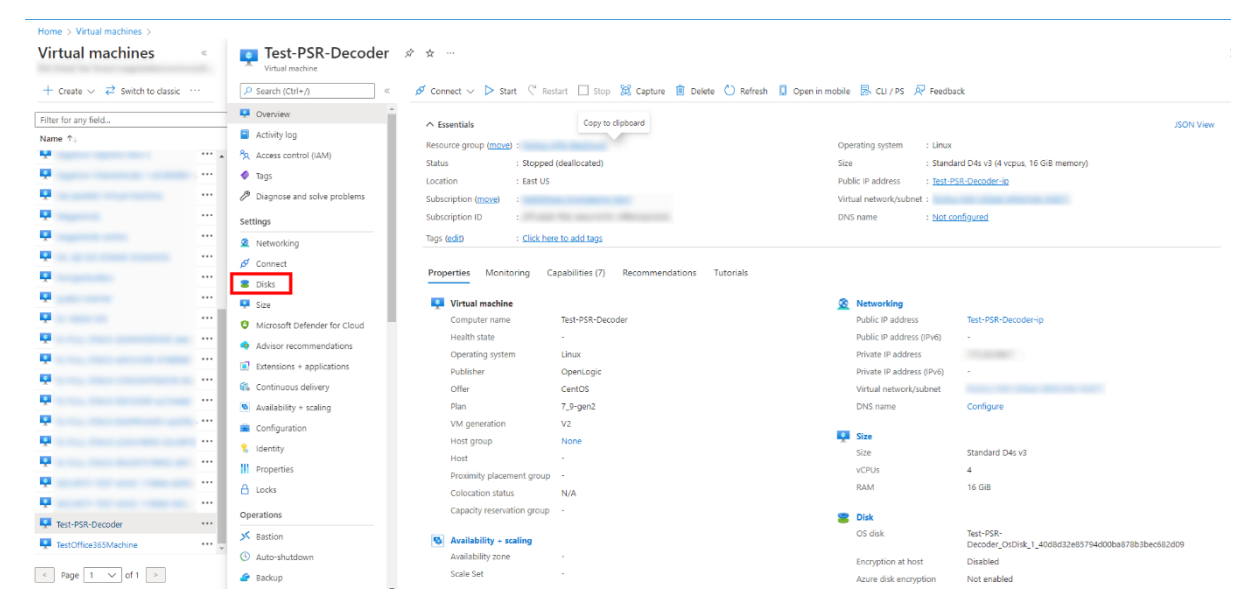

3. Click **Create and attach a new disk**.

**Note:** You need to add the appropriate amount of disks / IOPS to meet the retention requirements. If you need to add more than a single disk, a RAID configuration is needed.

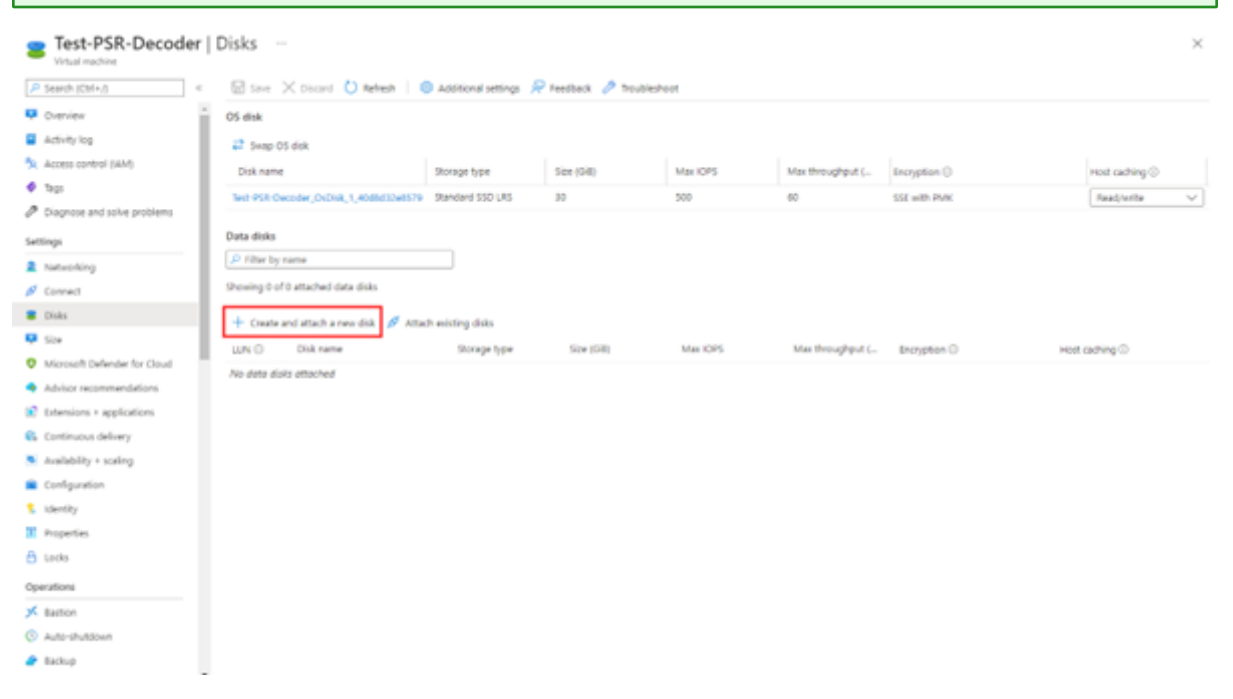

- 4. In the Disks view,
	- a. Enter the Disk name.
	- b. Select the storage type of disk.

**Note:** Premium SSD with high throughput / IOPS is recommended for Concentrator-IndexDB, Decoder-PacketDB.

- c. Select appropriate disk tier and size based on IOPS / Required retention. For more information, refer Azure Managed Disks documentation ([https://docs.microsoft.com/en-us/azure/virtual](https://docs.microsoft.com/en-us/azure/virtual-machines/disks-types)[machines/disks-types](https://docs.microsoft.com/en-us/azure/virtual-machines/disks-types)).
- d. Enable **Read/write** caching.
- 5. Click **Save** to finish adding the disk.

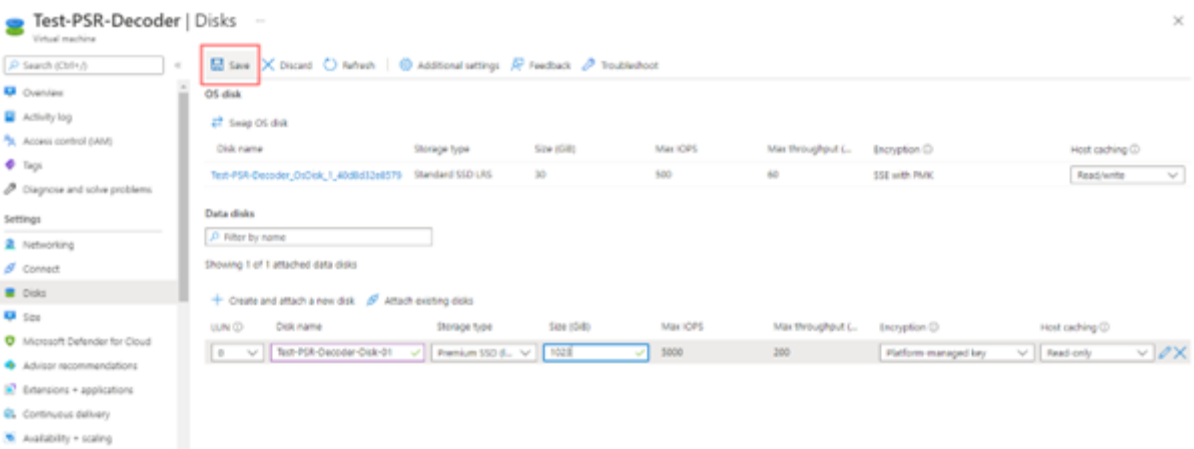

6. Once the disk is saved, the success notification messages are displayed in the **Notifications** view.

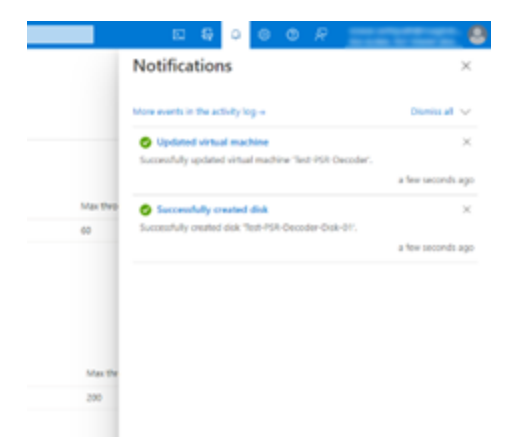

### <span id="page-48-0"></span>**RAID Creation**

NetWitness recommends striping the disks to get better performance / IOPS with added disks for deployments that require high IOPS/ throughput (for example: a packet decoder with 1.5Gbps). **Mdadm** Utility is used to create a raid array.

### <span id="page-49-0"></span>**Parameters related to Raid Array Creation**

- --create: Name of the managed disk you want to create. Usually, the name begins with /dev/md0, /dev/md1, and /dev/md2.
- $\bullet$  --level: Raid level for creating an array. It can be 0, 1, 5, 6, or 10.
- --raid-devices: Total count of the disks to be configured in an array along with device names separated by space.

```
For Example: --raid-devices=5 /dev/sdc /dev/sdd /dev/sde /dev/sdf /dev/sdg
```
#### **Steps to create a Raid Array**

Follow the steps below after the required disks are added to the Host VM

1. Identify the name of the newly added disks. Run the command lsblk.

For Example: **/dev/sde** and **/dev/sdf**

2. Select the set of disks as part of your RAID-5 configuration.

For example: Select the disks **/dev/sde**, **/dev/sdf**, **/dev/sdg**, **/dev/sdh** as part of your PacketDB for Decoder.

- 3. Run the command mdadm --create /dev/md0 --assume-clean --level 5 --raiddevices=4 /dev/sde /dev/sdf /dev/sdg /dev/sdh.
- 4. Check the status of the disks once the RAID configuration is created. Run the following command mdadm--detail
- 5. Run the command vgcreate -s 32 decodersmall1 /dev/md0 to create a volume group **decodersmall1** which will span across the entire RAID configuration.
- 6. Run the command lvcreate  $-L$  4T  $-n$  packetdb decodersmall1 to create a logical volume **PacketDB** on **decodersmall1**.
- 7. Run the command mkfs.xfs /dev/mapper/decodersmall1-packetdb to format the newly created logical volume to an xfs partition required by the NetWitness services.
- 8. Make entries in the /etc/fstab configuration file to mount the logical volume (created) and retain the logical volumes even after a system reboot.
- 9. Run the command mdadm --detail --scan > /etc/mdadm.conf to create and store the information about the RAID configurations in the file. On system reboot, the RAID configuration is retained.
- <span id="page-49-1"></span>10. Run reconfig api on the core-service database node to update the database directory settings.

#### **Example Scenario**

The below commands describe the steps to configure a RAID-5 for PacketDB with 4 disks.

```
mdadm --create /dev/md0 --assume-clean --level 5 --raid-devices=4 /dev/sdc
/dev/sdd /dev/sde /dev/sdf
vgcreate -s 32 decoder /dev/md0
lvcreate -L 3.9T -n packetdb decoder
mkfs.xfs /dev/mapper/decoder-packetdb
```

```
echo "/dev/decoder/packetdb /var/netwitness/decoder/packetdb xfs
noatime,nosuid 1 2" >> /etc/fstab
mont -amdadm --detail --scan > /etc/mdadm.conf
```
**Note:** For more information regarding Azure Disks, see Azure [managed](https://docs.microsoft.com/en-us/azure/virtual-machines/disks-types) disk types, [Configure](https://docs.microsoft.com/en-us/previous-versions/azure/virtual-machines/linux/configure-raid#create-the-raid-array) software [RAID,](https://docs.microsoft.com/en-us/previous-versions/azure/virtual-machines/linux/configure-raid#create-the-raid-array) [Performance](https://docs.microsoft.com/en-us/azure/virtual-machines/disks-change-performance) tiers for managed disks, and Change the [performance](https://docs.microsoft.com/en-us/azure/virtual-machines/disks-performance-tiers-portal) of Azure managed disks using the [Azure](https://docs.microsoft.com/en-us/azure/virtual-machines/disks-performance-tiers-portal) portal.

## <span id="page-50-0"></span>**Configure Hosts (Instances) in NetWitness Platform XDR**

Configure individual hosts and services as described in NetWitness *Host and Services Getting Started Guide*. This guide also describes the procedures for applying updates and preparing for version upgrades.

**Note:** After you successfully launch an instance, Azure assigns a default hostname to it. For more information, see "Change Host Network Configuration" in the *System Maintenance Guide* for instructions on changing a hostname. Go to the [NetWitness](https://community.netwitness.com/t5/netwitness-platform-online/netwitness-platform-all-documents/ta-p/676246) All Versions Documents page and find NetWitness Platform guides to troubleshoot issues.

## <span id="page-50-1"></span>**Configure Packet Capture**

You can integrate one of the following third-party solutions with the Network Decoder to capture packets in the Azure cloud environment.

- **· Gigamon [GigaVUE](#page-50-2)**
- <span id="page-50-2"></span>• Ixia [CloudLens](#page-50-3)

## **Integrate Gigamon GigaVUE with the Network Decoder**

You can access Gigamon Visibility Platform through the Azure Marketplace on the Azure portal. It is activated by a BYOL license. A thirty-day free trial is also available. For more information on the Gigamon solution, see [GigaVUE](https://www.gigamon.com/solutions/cloud/public-cloud/gigavue-cloud-suite-azure.html#tech-docs) Cloud Suite for Azure.

For more information regarding GigaVUE Deployment, see [https://docs.gigamon.com/doclib515/Content/GV-Cloud-Azure/preface-](https://docs.gigamon.com/doclib515/Content/GV-Cloud-Azure/preface-Azure.html?tocpath=GigaVUE%20Cloud%20Suites%7CAzure%7C_____0)[Azure.html?tocpath=GigaVUE%20Cloud%20Suites%7CAzure%7C\\_\\_\\_\\_\\_0](https://docs.gigamon.com/doclib515/Content/GV-Cloud-Azure/preface-Azure.html?tocpath=GigaVUE%20Cloud%20Suites%7CAzure%7C_____0).

<span id="page-50-3"></span>You will see the traffic incoming on NW Decoder Host once the **Monitoring Session** is deployed within the **Gigamon GigaVUE-FM** with Decoder receiver NIC as tunnel.

### **Integrate Ixia with the Network Decoder**

Keysight Ixia CloudLens SaaS is a Network Visibility platform. For more information on the CloudLens solution, see [https://www.keysight.com/in/en/products/network-visibility/cloud](https://www.keysight.com/in/en/products/network-visibility/cloud-visibility/cloudlens/cloudlens-saas.html)[visibility/cloudlens/cloudlens-saas.html.](https://www.keysight.com/in/en/products/network-visibility/cloud-visibility/cloudlens/cloudlens-saas.html)

You must complete the following tasks to integrate the Network Decoder with Ixia CloudLens.

Task 1. Deploy Client [Machines](#page-51-0)

Task 2. Create [CloudLens](#page-51-1) Project

- Task 3. Install Docker [Container](#page-53-0) on Decoder
- Task 4. Install Docker [Container](#page-53-1) on Clients

Task 5. Map [Network](#page-54-0) Decoder to Ixia Clients

Task 6. Validate [CloudLens](#page-55-0) Packets Arriving at Decoder

<span id="page-51-0"></span>Task 7. Set the [Interface](#page-56-0) in the Network Decoder

### **Task 1. Deploy Client Machines**

• Deploy client machines from which you want to route the traffic to the Network Decoder. See the Ixia CloudLens documentation (**https:<CloudLensManager\_IP>/cloudlens/docs/Default.htm**) for specifications needed for supported client machines.

Note: <CloudLensManager IP> is the respective CloudLens Manager instance.

**Note:** Modify the VM's network security group to allow incoming traffic on following ports: - **TCP: 22 (SSH)**: Connection to the instance / VM.

- **IP Protocol: 47 (GRE)**: Required by CloudLens Sensor Tap to send the tapped traffic to the Sensor Tool.

- **UDP Protocol: 19993 (Encrypted Tunnel)** – Required by CloudLens Sensor Tap to send the tapped traffic to the Sensor Tool.

For more information, see [https://docs.microsoft.com/en-us/azure/virtual-network/virtual-networks](https://docs.microsoft.com/en-us/azure/virtual-network/virtual-networks-nsg)[nsg](https://docs.microsoft.com/en-us/azure/virtual-network/virtual-networks-nsg).

### <span id="page-51-1"></span>**Task 2. Create CloudLens Project**

- 1. Login to **Ixia Cloudlens Manager** and go to the **Configure** Page.
- 2. Click **+** (add) to create a new project.
- 3. In the **CREATE NEW PROJECT** view,
	- Enter the Project Name

For Example: **Netwitness-Ixia**.

• Enter the Project Description

For Example: **Netwitness Ixia Integration**.

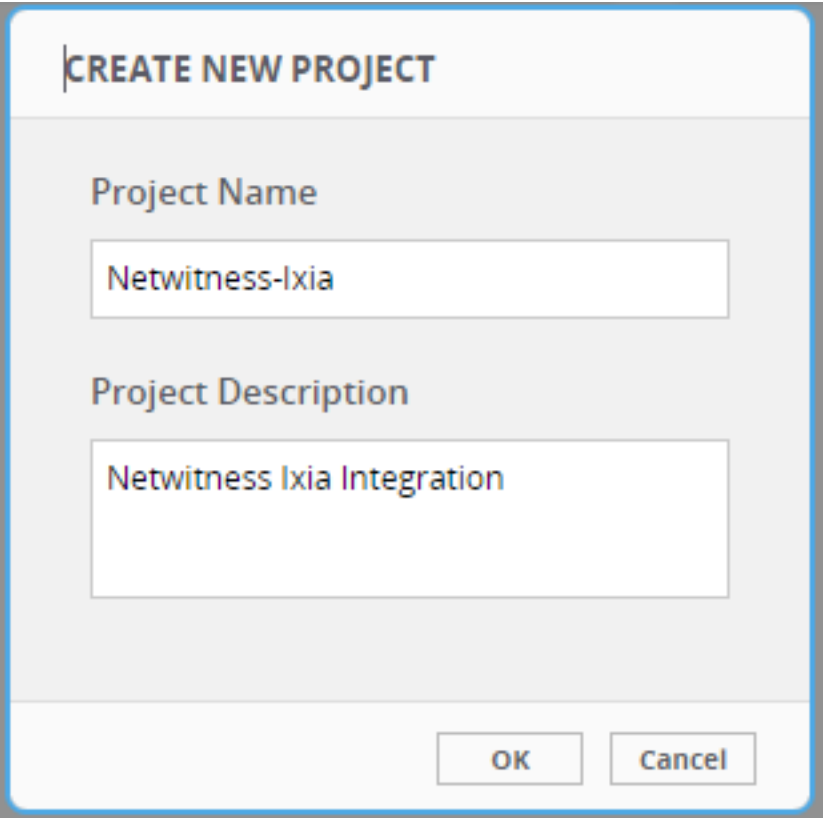

- 4. Click **OK**.
- 5. Click **SHOW PROJECT KEY** to get the API Key for the project.

The key is required to configure the **Host and Tool agents**.

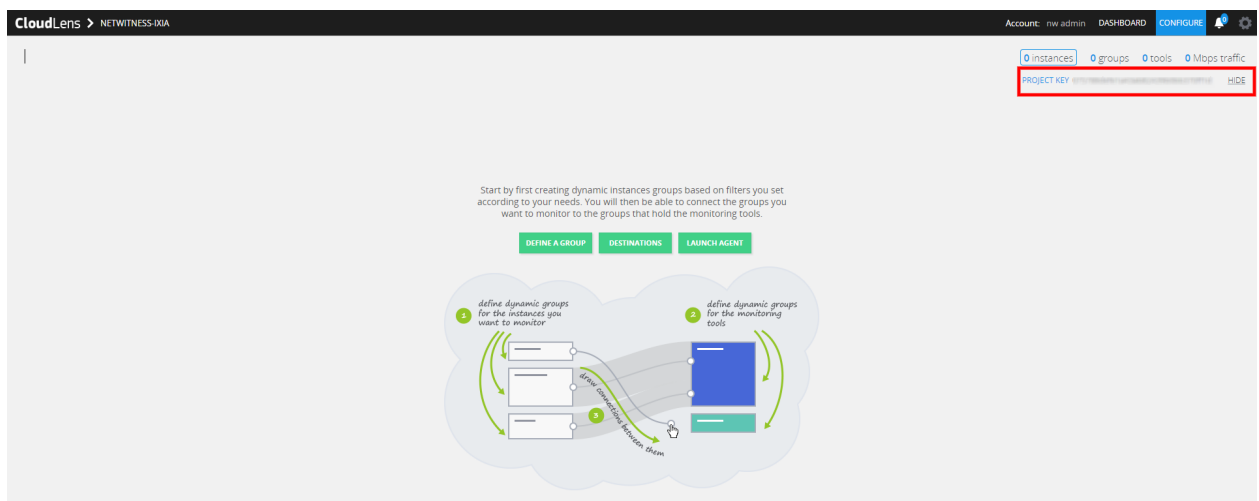

### <span id="page-53-0"></span>**Task 3. Install Docker Container on Decoder**

- 1. SSH to Network Decoder.
- 2. Setup the docker. For more information on how to setup the docker, see [https://docs.docker.com/engine/install/centos/.](https://docs.docker.com/engine/install/centos/)
- 3. Run the following commands to setup Docker insecure-registry parameter and pull the sensor image from CloudLens:

```
echo "{\"insecure-registries\":[\"<CloudLens_IP_here>\"]}" | sudo tee
/etc/docker/daemon.json
```
sudo systemctl enable docker.service

sudo service docker restart

4. Pull the CloudLens agent docker image. Run the following command:

sudo docker pull <CloudLens IP here>/sensor

5. Start the CloudLens agent with **ProjectKeyFromIxiaProjectPortal** retrieved from Task 2. [Create](#page-51-1) [CloudLens](#page-51-1) Project and CloudLens Manager IP. Run the following command:

```
sudo docker run -v /lib/modules:/lib/modules -v /var/log:/var/log/cloudlens
-v /:/host -v /var/run/docker.sock:/var/run/docker.sock --cap-add SYS_
MODULE --cap-add SYS_RESOURCE --cap-add NET_RAW --cap-add NET_ADMIN --name
cloudlens-agent -d --restart=on-failure --net=host --log-opt max-size=50m -
-log-opt max-file=3 <CloudLens IP here>/sensor --accept eula yes --project
key ProjectKeyFromIxiaProjectPortal --server <CloudLens IP here> --ssl
verify no
```
#### <span id="page-53-1"></span>**Task 4. Install Docker Container on Clients**

- 1. SSH to Azure VM with root privileges.
- 2. Setup the docker for the OS / Distributions. For more information, see <https://docs.docker.com/engine/install/>.
- 3. Run the following commands to setup Docker insecure-registry parameter and pull the sensor image from CloudLens:

```
echo "{\"insecure-registries\":[\"<CloudLens_IP_here>\"]}" | sudo tee
/etc/docker/daemon.json
```
sudo systemctl enable docker.service

sudo service docker restart

4. Pull the CloudLens agent docker image. Run the following command.

sudo docker pull <CloudLens IP here>/sensor

5. Start the CloudLens agent with **ProjectKeyFromIxiaProjectPortal** retrieved from Task 2. [Create](#page-51-1) [CloudLens](#page-51-1) Project and CloudLens Manager IP. Run the following command.

```
sudo docker run -v /lib/modules:/lib/modules -v /var/log:/var/log/cloudlens
-v /:/host -v /var/run/docker.sock:/var/run/docker.sock --cap-add SYS_
MODULE --cap-add SYS_RESOURCE --cap-add NET_RAW --cap-add NET_ADMIN --name
cloudlens-agent -d --restart=on-failure --net=host --log-opt max-size=50m -
-log-opt max-file=3 <CloudLens IP here>/sensor --accept eula yes --project
key ProjectKeyFromIxiaProjectPortal --server <CloudLens_IP_here> --ssl_
verify no
```
#### <span id="page-54-0"></span>**Task 5. Map Network Decoder to Ixia Clients**

Map the Network Decoder to the client machines to route the traffic to the Network Decoder. Do the following:

- 1. Go to the **CloudLens Manager** UI.
- 2. Click on your project and open it.
- 3. Click **Define Group** or the Instances count.

You should see two instances listed, one for your decoder and the other for the client machines.

- 4. Apply filter for the decoder instance and click **Save Search**.
- 5. Select **Save as a tool**.
- 6. Specify a name for the tool and the **Aggregation Interface**.

**Note:** Use a meaningful name for the Aggregation Interface (for example **cloudlens0**. This is a virtual interface that appears in the OS where your Tool is installed. You need to instruct your tool to 'listen' to that interface in a subsequent step.

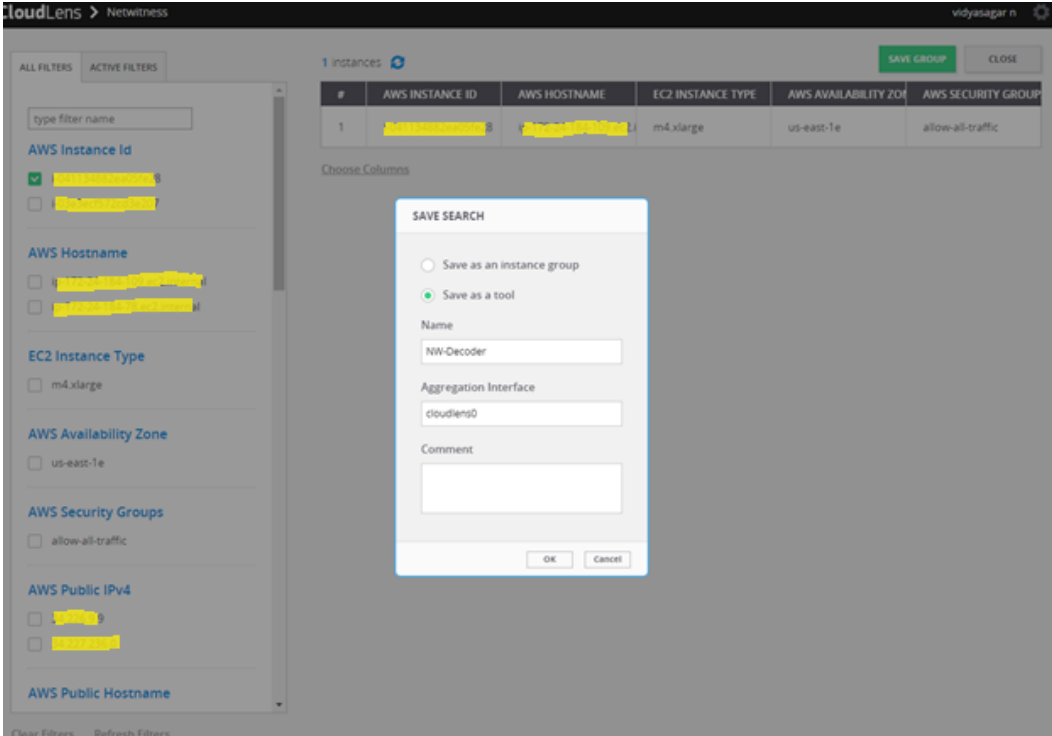

7. Apply filter for the client host instance from the list and click **Save Search**.

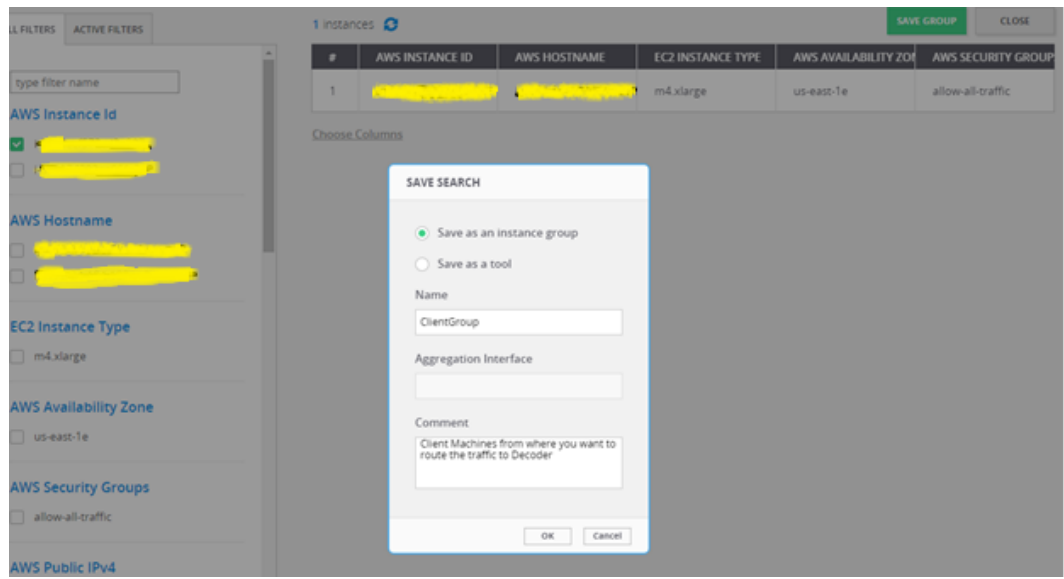

8. Navigate back to the top-level view of the project.

Your client machine instance and Decoder instance are now displayed.

9. Drag a connection between the client machine instance and Decoder instance to allow the flow of packets.

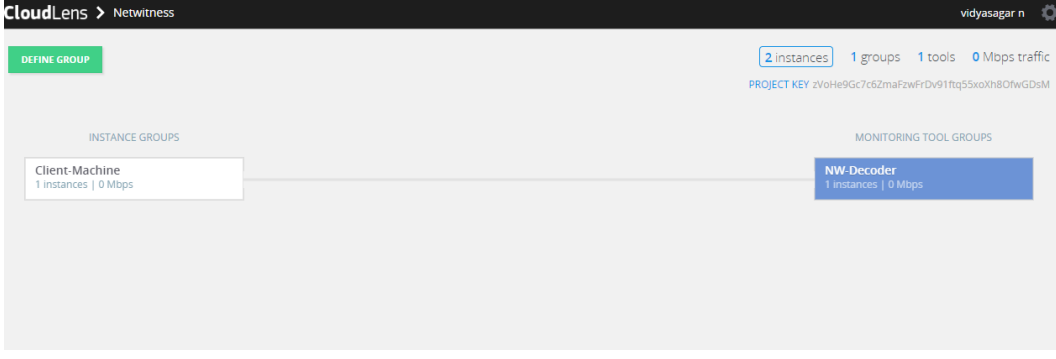

### <span id="page-55-0"></span>**Task 6. Validate CloudLens Packets Arriving at Decoder**

Complete the following steps to validate that the packets are actually arriving at the Network Decoder.

- 1. SSH to the Network Decoder.
- 2. Run the following command.

ifconfig

The new aggregation interface you created is displayed.

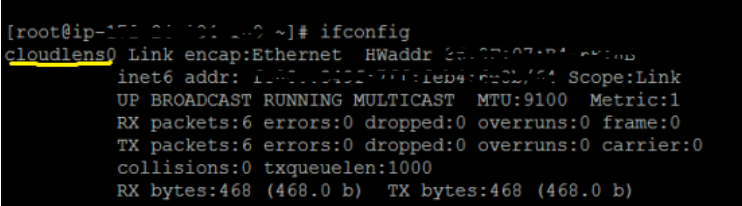

3. Generate traffic from the client OS instance CLI (for example: wget http://www.google.com/).

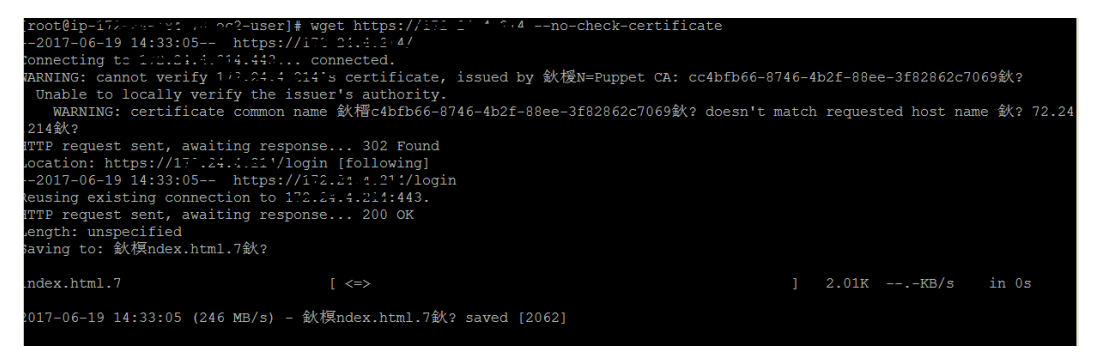

- 4. SSH to the Network Decoder and go to your Network Decoder instance CLI.
- 5. Run the following command to look for suitable results in the tcpdump.

tcpdump -I Cloudlens0

```
value: "Alminum - Screen and The Theory and Screen and Screen and Screen and Screen and Screen and Screen and Screen and Screen and Screen and Screen and Screen and Screen and Screen and Screen and Screen and Screen and Sc
37:11.408308 IP 175.2.141.156 \rightarrow in-172.24-10437:11.408308 IP 175 %.141.156 > in-172 24-10-170 ep2.internal: ICMP echo request, id 132, seg 32849, length 8<br>37:11.408318 IP ip-172-24-184 70.coc.internal > 175.2.141.156: ICMP echo reply, id 132, seg 32849, length 8<br>37:1
```
### <span id="page-56-0"></span>**Task 7. Set the Interface in the Network Decoder**

Complete the following steps in the Network Decoder to set the interface for the Ixia integration.

- 1. SSH to the Network Decoder.
- 2. Run the following command to restart the decoder service:
	- \$ sudo restart nwdecoder

The Network Decoder is now set to capture the network traffic.

- 3. Log in to NetWitness and click  $\frac{3}{8}$  (Admin) > **Services**.
- 4. Select a Decoder service and click  $\bullet$   $\bullet$  > **View** > **Explore.**
- 5. Expand the **decoder** node and click **config** to view the configuration settings.

6. Set the **capture.selected** parameter to the following value.

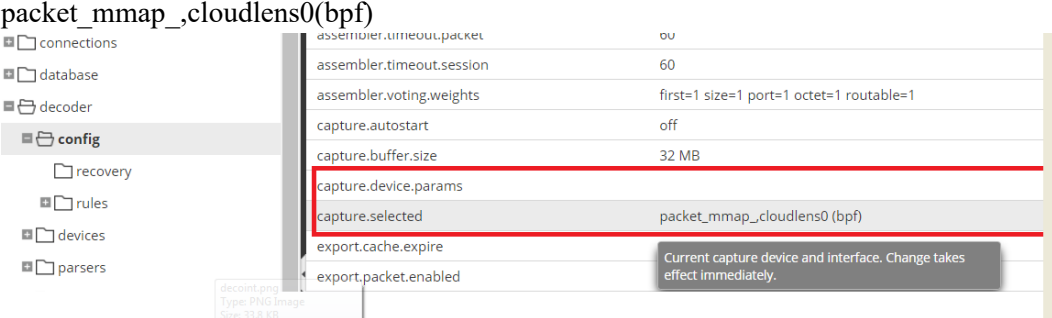

7. Restart the Decoder service after you set the **capture.selected** parameter.

## <span id="page-58-0"></span>**Appendix A. Silent Installation Using CLI**

You can use the following Command Line Interface commands to run the installation script (nwsetuptui) without getting prompted for inputs. This enables you to automate the installation of a host by supplying response to the scripts prompts through the command line.

- 1. After you have created a base image on the host, log in to the host with the root credentials.
- 2. Submit the nwsetup-tui script with the --silent command and the arguments that you want to apply.

The following command string is an example of how you would install a basic NW Server host.

```
nwsetup-tui --silent --is-head=true --host-name=new-host --master-
pass=netwitness --deploy-pass=netwitness --repo-type=1 --custom-
firewall=false --ip-override=false --eula=true
```
**Note:** In NetWitness Platform version 11.6 or later, deployment account password must contain at least one number, one upper and lower case letter, and one special characters  $(!\omega \# \%^{\wedge}, + \cdot)$  along with the existing policy. The same password policy applies while updating deploy\_admin password using nw-manage script.

If deploy admin password is changed on Primary NW Server, It must be changed on the Warm Standby Server if it exists.

- 3. (Conditional For Component Hosts Only) Install the appropriate service **Category** on the newly provisioned host in the NetWitness Platform Hosts view.
	- a. Log into NetWitness and go to  $\frac{3}{8}$  (Admin) > **Hosts**.

The **New Hosts** dialog is displayed with the **Hosts** view grayed out in the background

**Note:** If the **New Hosts** dialog is not displayed, click **Discover** in the Hosts view toolbar.

b. Select the host in the **New Hosts** dialog and click **Enable**.

The **New Hosts** dialog closes and the host is displayed in the **Hosts** view.

- c. Select that host in the **Hosts** view (for example, **Event Stream Analysis**) and click  $\overline{E}$  Install  $\odot$ . The **Install Services** dialog is displayed.
- d. Select the appropriate host type in **Category** and click **Install**.

## **Arguments**

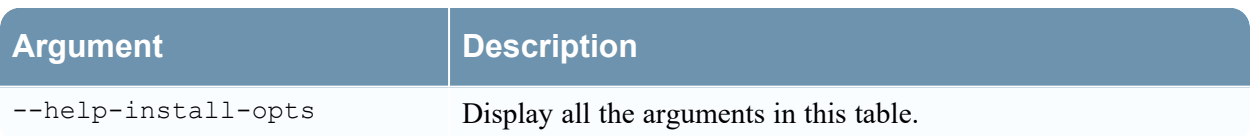

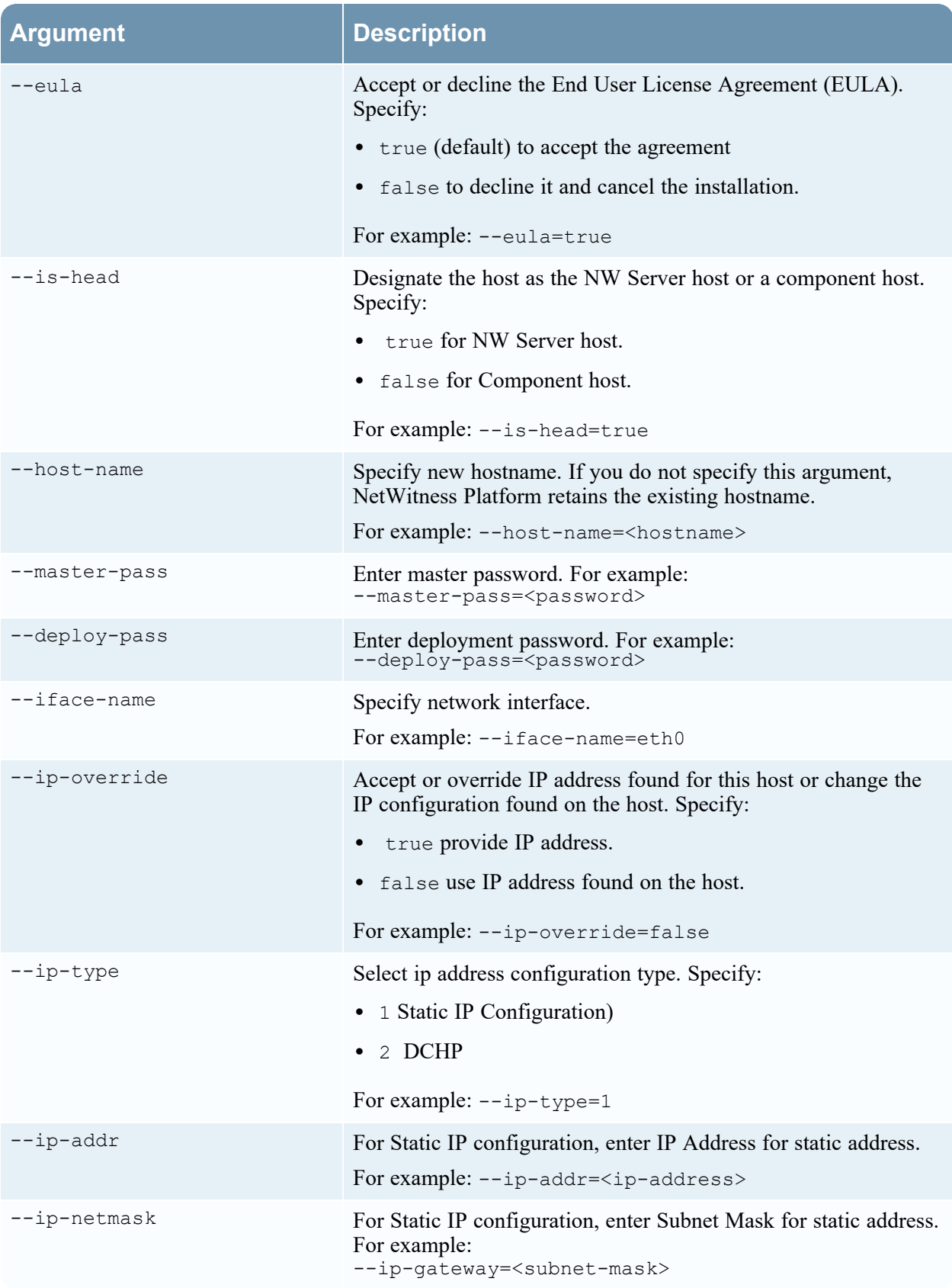

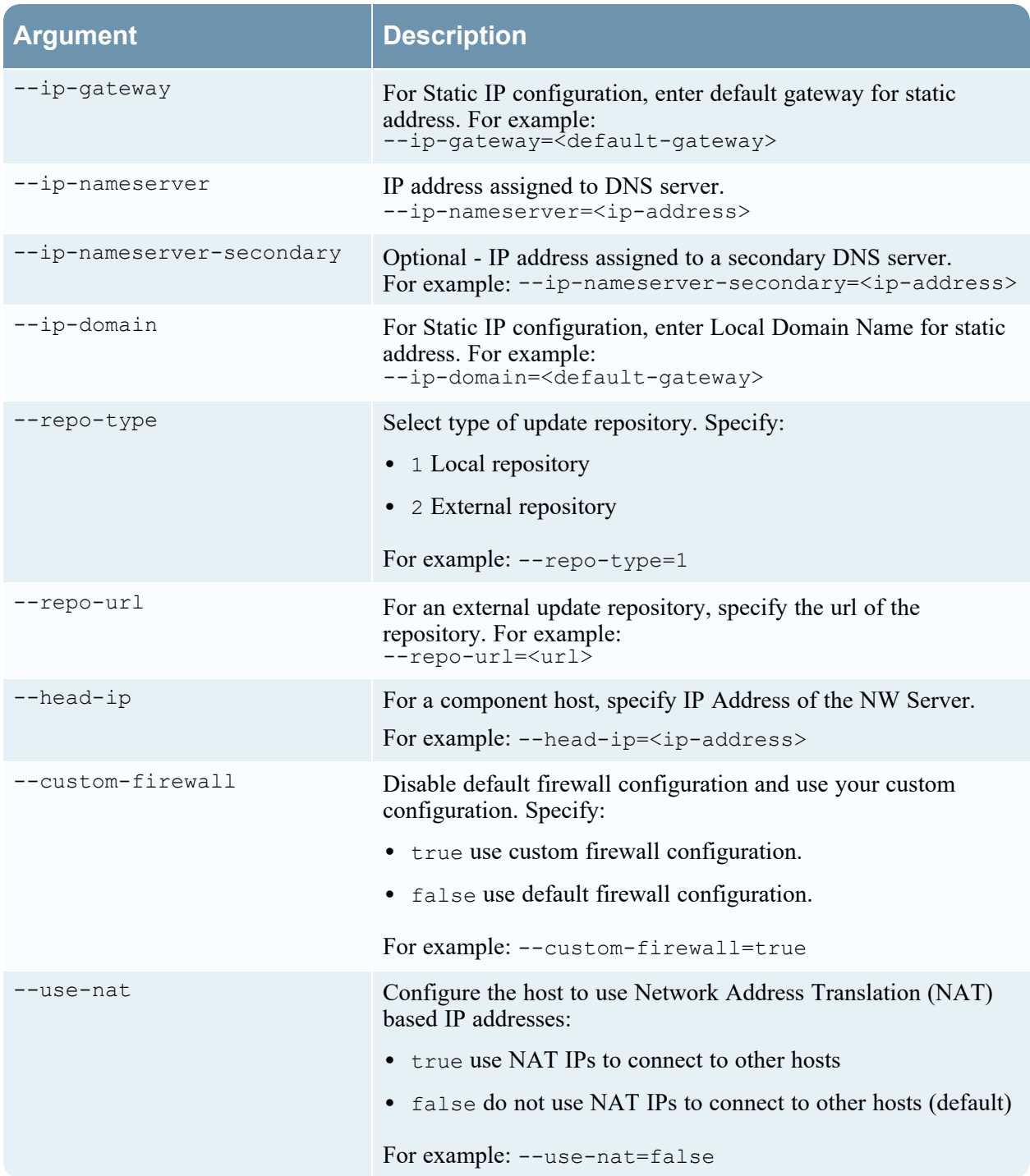